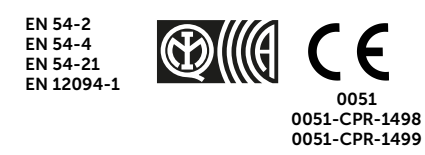

# PREVIDIA COMPACT

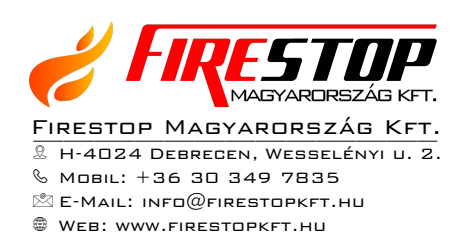

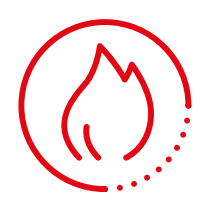

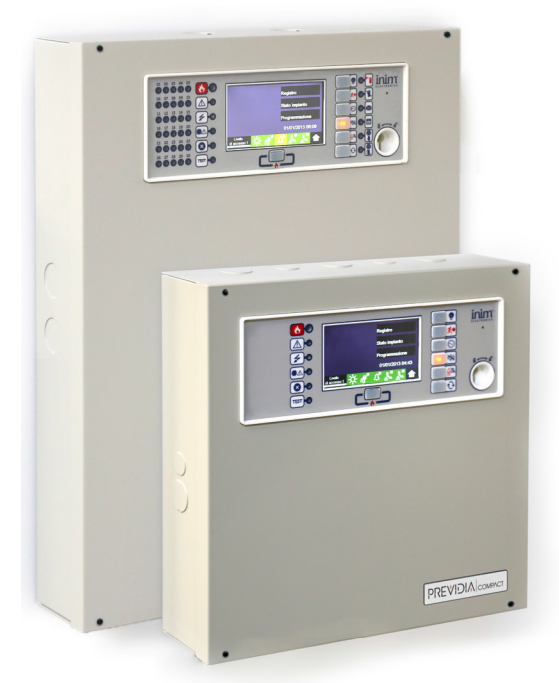

ANALÓG CÍMEZHETŐ TŰZJELZŐ ÉS OLTÁSVEZÉRLŐ KÖZPONT, RIASZTÁS- ÉS HIBAJELZÉS-ÁTVITELI BERENDEZÉS

FELHASZNÁLÓI KÉZIKÖNYV

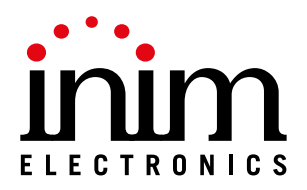

## Garancia

Az INIM Electronics s.r.l. és a magyarországi forgalmazó 24 hónap garanciát vállal normál körülmények között történő meghibásodás esetére. Mivel a gyártó önmaga nem végez közvetlenül telepítési munkálatokat, így nem tudja garantálni, hogy a saját termékeivel együtt használt, egyéb, az INIM Electronics s.r.l. által nem tanúsított eszközök, vagy alkatrészek nem eredményeznek minőségbeli vagy teljesítménybeli romlást.

Az INIM Electronics s.r.l. nem vállal garanciát a termék minőségének, vagy teljesítményének romlásáért, vagy az olyan tényleges károkért, amelyek az olyan termékek, alkatrészek vagy más cserélhető cikkek (például fogyóeszközök) használatából származnak, amelyeket nem az INIM Electronics készített, vagy ajánlott. Az INIM Electronics s.r.l. nem vállal felelősséget továbbá a vevőnek vagy bármely más személynek a közvetett, közvetlen, következményes vagy véletlenszerű káráért sem, ideértve többek között a bevételkiesést, az ellopott árukat vagy más, hibás termékek által okozott, vagy egyéb módon felmerülő károkat, melyek a termék helytelen, vagy más módon nem megfelelő telepítéséből vagy használatából származnak.

Ez a jótállás csak a rendeltetésszerű használathoz kapcsolódó alkatrészhibákra és kivitelezésre vonatkozik. Nem terjed ki:

- gondatlanságból vagy szakszerűtlen karbantartásból eredő meghibásodásra
- elemi erők okozta sérülésre, úgymint villámcsapás, tűzvész, árvíz vagy szélvihar
- vandalizmusra
- használat közben szokásos elhasználódásra

A meghibásodott termékek javítása és cseréje az INIM Electronics s.r.l. feladata. A nem megfelelő használat, vagyis a jelen kézikönyvben leírtaktól eltérő felhasználás garanciavesztéssel jár. A garanciával kapcsolatos további információkért lépjen kapcsolatba a hivatalos forgalmazóval, vagy látogasson el honlapunkra.

## Korlátozott garancia

Az INIM Electronics s.r.l. nem vonható felelősségre sem a vásárlóval, sem bármely egyéb személlyel szemben a helytelen tárolásból, kezelésből vagy felhasználásból eredő károkért.

A termék telepítését és programozását az INIM Electronics által képesített, szakképzett telepítő szakemberrel kell végeztetni. A telepítés során a termék Telepítői útmutatójában foglaltakat szem előtt tartva kell eljárni.

## Jogi nyilatkozat

A dokumentációban szereplő leírások az INIM Electronics s.r.l. kizárólagos tulajdonát képezik. A dokumentációnak része, vagy egésze semmilyen formában nem másolható és terjeszthető az INIM Electronics s.r.l. írásos engedélye nélkül!

Minden jog fenntartva!

## Tartalomjegyzék

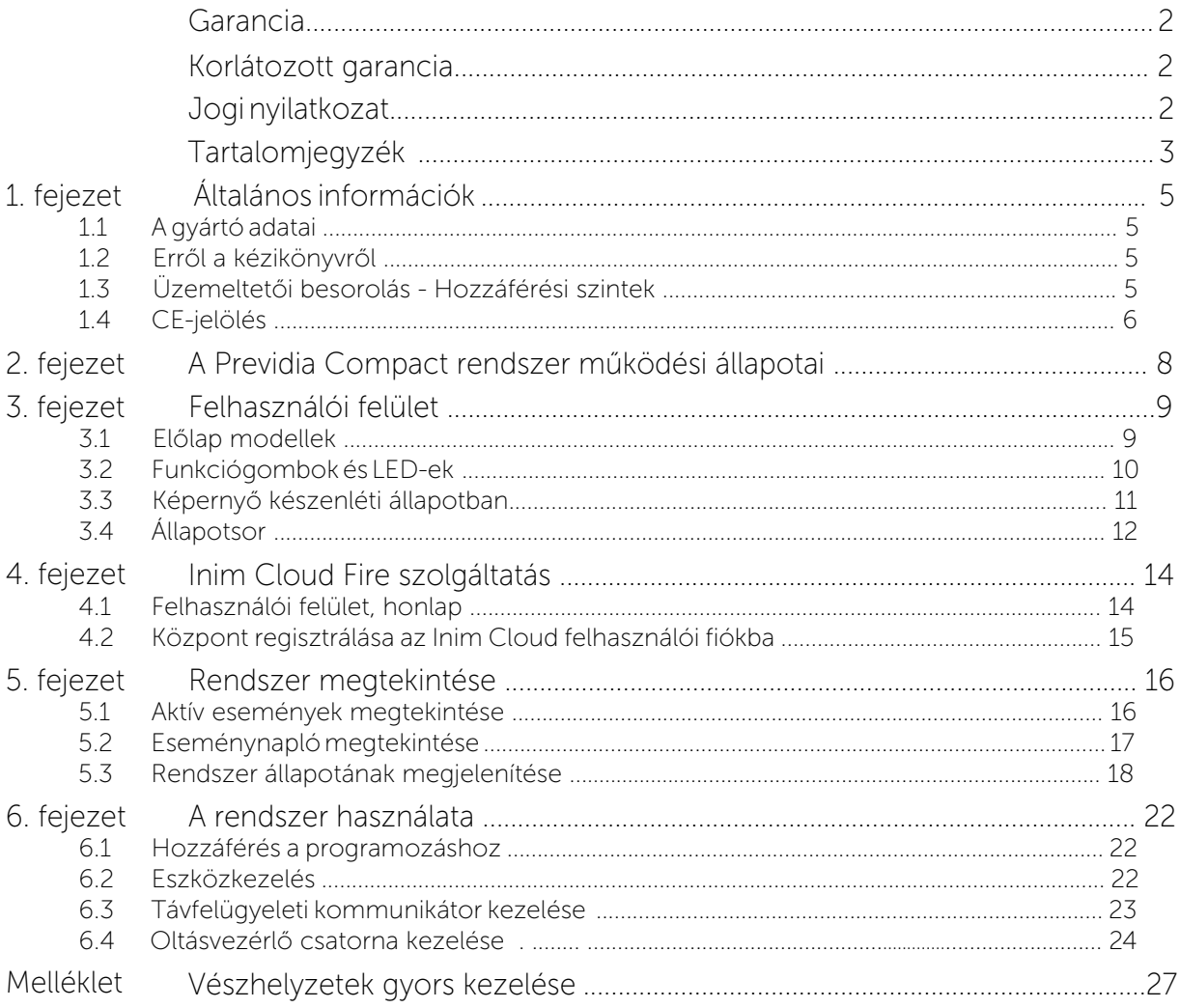

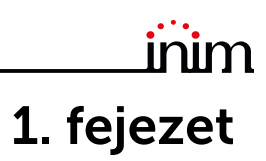

## Általános információk

#### **1.1** A gyártó adatai

Gyártó**:** INIM ELECTRONICS S.R.L.

Gyártóüzem**:** Centobuchi, via Dei Lavoratori 10

**Municipality:** 63076, Monteprandone (AP), Italy

**Tel.:** +39 0735 705007

**Fax:** +39 0735 704912

**E-mail:** info@inim.biz

**Web:** www.inim.biz

A gyártó által a rendszer alkatrészeinek javítására vagy cseréjére feljogosított személyek csak az INIM Electronics márkájú készülékeken dolgozhatnak.

#### **1.2** Erről a kézikönyvről

#### Kézikönyv kód**:** DCMUINE0PREVIDIAC

#### Verzió**:** 1.10

Ez a kézikönyv a Previdia Compact tűzjelző rendszer konfigurálásának, üzembe helyezésének és karbantartásának eljárásait ismerteti.

## **1.3** Üzemeltetői besorolás - Hozzáférési szintek

A központ 4 különálló hozzáférési szinttel rendelkezik:

**1**. szint**:** Nyilvános szint - ez a központ normál hozzáférési szintje, és a hozzáférési szint az épületben tartózkodó személyek számára, akik nem jogosultak a rendszer használatára és nem részesültek erre vonatkozó képzésben sem.

Ez a szint lehetővé teszi az épületben tartózkodók számára, hogy a képernyőn és a jelző LED-eken információt jelenítsenek meg, illetve a gombok és az érintőképernyő használatával megtekinthessék és görgethessék a megjelenő információkat. Az 1. szint csak a következő műveleteket teszi lehetővé:

- zümmer némítása
- jelző LED-ek tesztelése
- riasztásjelzés aktiválása, ha folyamatban van az előriasztás-jelzés.
- **2**.szint: Engedélyezett felhasználók ez a hozzáférési szint a rendszerfelügyeleti szolgálatok számára elérhető, és olyan felhatalmazott személyek számára hozzáférhető, akik a rendszerrel kapcsolatos oktatásban részesültek és megfelelően tájékozódnak a rendszer és funkcióinak használatában. Az 1. szintnél leírt műveleteken kívül a következők is elvégezhetők:
- Riasztást jelző eszközök némítása
- Központ újraindítása
- Riasztást jelző eszközök kézi aktiválása
- A központ elemeinek tiltása
- Egy vagy több rendszerelem tesztmódba helyezése.
- A rendszer további 2 szintet biztosít az engedélyezett felhasználók számára:

- Kiemelt felhasználói szint: az előzőhöz hasonló plusz lehetőséggel, mely által cserélhet hurokeszközt és központokat regisztrálhat az Inim Cloud szolgáltatásfiókba.

- Karbantartói szint: az előző szinttel megegyezik, azzal a plusz lehetőséggel, hogy az oltásvezérlő funkciókkal rendelkező modellek esetében e szint felhasználói leállíthatják a szelepimpulzust.

**3**. szint**:** Programozás - ez a hozzáférési szint a rendszer konfigurációját, üzembe helyezését és karbantartását végző, szakosodott műszaki üzemeltetők számára.

#### **PREVIOIA** COMPACT

Alkalmazásához érvényes hozzáférési jogosultsággal kell rendelkeznie. Egy érvényes hozzáférési kód megadása után, illesszen be egy jumpert, amely lehetővé teszi a programozást. Lásd a kézikönyvben a rendszer konfigurációját, üzembe helyezését és karbantartását

Az alaplap javítását KIZÁRÓLAG a gyártó által kijelölt szakemberek végezhetik speciális szerszámok segítségével.

**4**. szint**:** CSAK a gyártó által kijelölt és felhatalmazott szakemberek számára létrehozott hozzáférési szint, akik speciális eszközök segítségével javíthatják az alaplapot

## **1.4 CE**-jelölés

#### **1.4.1** A **305/2011** EU rendelet

Ez a termék megfelel az alábbiakban felsorolt szabványok követelményeinek, a 305/2011 / EU rendeletnek megfelelően:

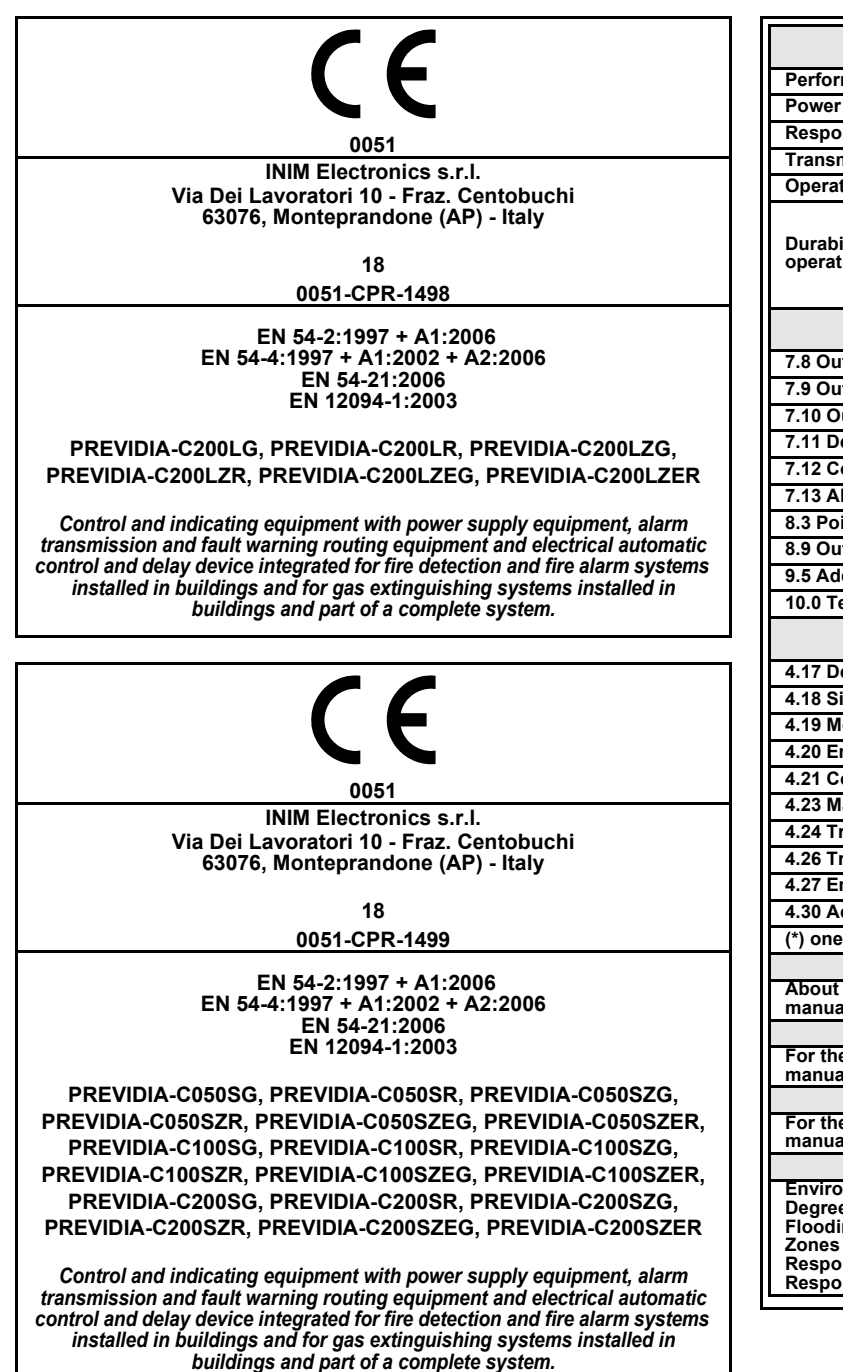

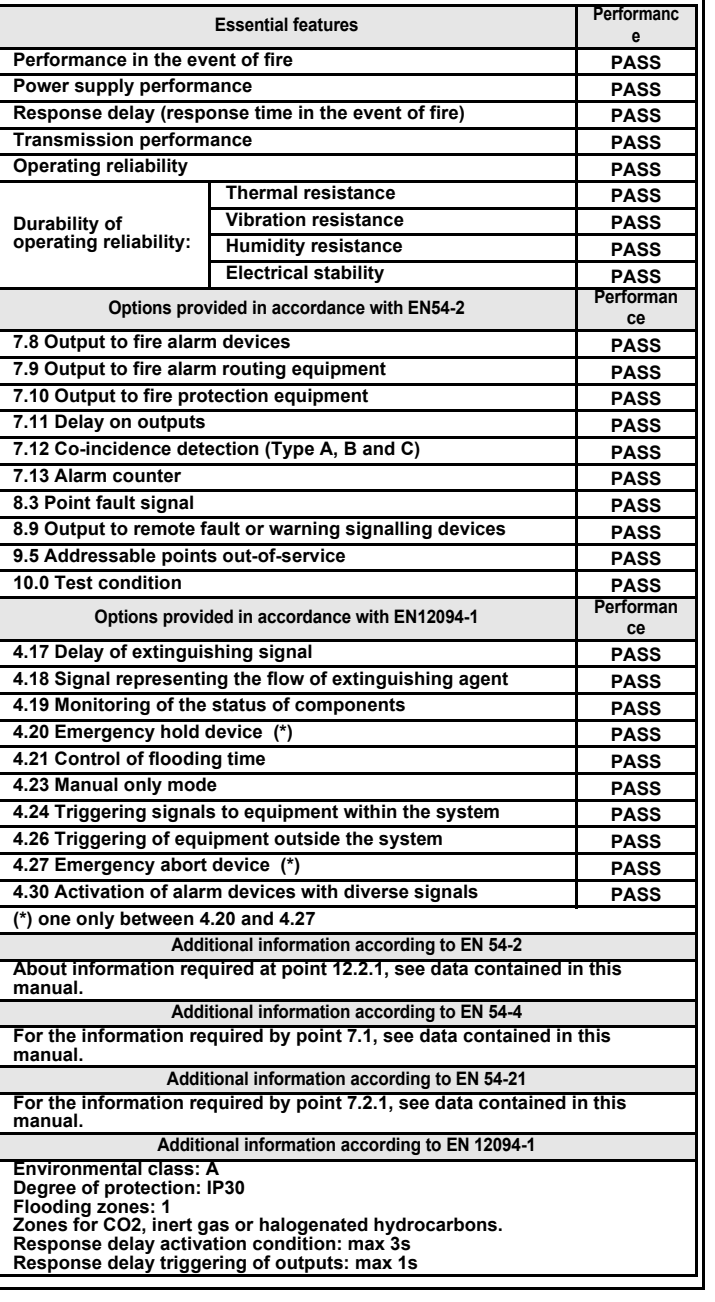

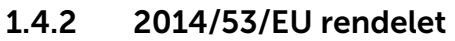

Az INIM Electronics S.r.l. kijelenti, hogy ezek a Previdia Compact megfelelnek a 2014/53/EU irányelv alapvető követelményeinek és egyéb vonatkozó rendelkezéseinek.

A következő bekezdés elmagyarázza, hogyan töltse le a teljes megfelelőségi nyilatkozatot.

Ez a termék minden EU-országban használható.

#### **1.4.3 Do**k**ument**umok a felhasználók számára

Az INIM Electronics s.r.l. termékekre vonatkozó teljesítménynyilatkozatok, megfelelőségi nyilatkozatok és tanúsítványok ingyenesen letölthetők a www.inim.biz weboldalról. Kérjen bővített hozzáférést, majd válassza ki a "Certifications" opciót vagy küldjön egy megkeresést az info@inim.biz e-mail címen vagy postai úton az *1.4.1. bekezdésben* említett címre.

A kézikönyvek ingyenesen letölthetők a www.inim.biz weboldalról, kérjen bővített hozzáférést, majd válassza ki a "Manuals" opciót.

inim

# **2**. fejezet

## A Previdia Compact rendszer működési állapotai

Készenléti: A kezelőpanel működési állapota, ha nincs folyamatban lévő riasztás vagy hibajelzés.

Ezt az állapotot egy esemény előfordulása változtatja meg, ami egy olyan működési állapot, amelyet az aktiválás (amikor az esemény bekövetkezik) és a visszaállítás (amikor az esemény véget ér) jellemez.

Riasztás**:** A központ állapota, melyet generálhat kézi aktiválás (például kézi jelzésadóról), vagy automatikus aktiválás (érzékelő jelzésétől). Az ilyen típusú aktiválásokat riasztásjelzés követi.

Előriasztás**:** Ez a központ olyan késleltetési időtartamhoz kötött állapota, amely a riasztási állapot észlelése és a riasztás tényleges jelzése (késleltetés) között zajlik.

Kivizsgálás**:** Ezt a parancsot egy felügyelő személy aktiválja a korai figyelmeztetés ideje alatt, mellyel biztosítja a korai figyelmeztetési késleltetés további kiterjesztését, így lehetővé teszi a felügyelő számára, a riasztás okának ellenőrzését.

Kiürítés**:** Ezt a parancsot egy felügyelő személy aktiválja a korai figyelmeztetés fázisa alatt. Törli a késleltetési időt, és azonnal aktiválja a riasztási jelzést (evakuálás).

Törlés (újraindítás): Ez a kezelőszemély által aktivált parancs törli a központ aktuális állapotát (valamint a kapcsolódó jelzéseket és aktiválásokat) és visszaállítja a rendszer készenléti állapotát.

A Törlés parancs letiltható annak érdekében, hogy megakadályozza a felhasználók általi téves aktiválást, vagy az aktív jelzések véletlen érvénytelenítését.

Tiltás: Ez a parancs letiltja a rendszer bizonyos részeit / elemeit.

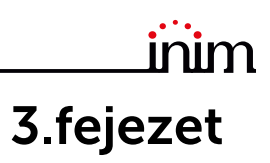

## Felhasználói felület

#### **3.1** Előlap modellek

A Previdia Compact vezérlőpanel felhasználói felülete az előlapra szerelt érintőképernyős kijelzőből, gombokból és LED-es kijelzőkből áll.

A kezelőpanel modelljétől függően három különböző felhasználói felület létezik:

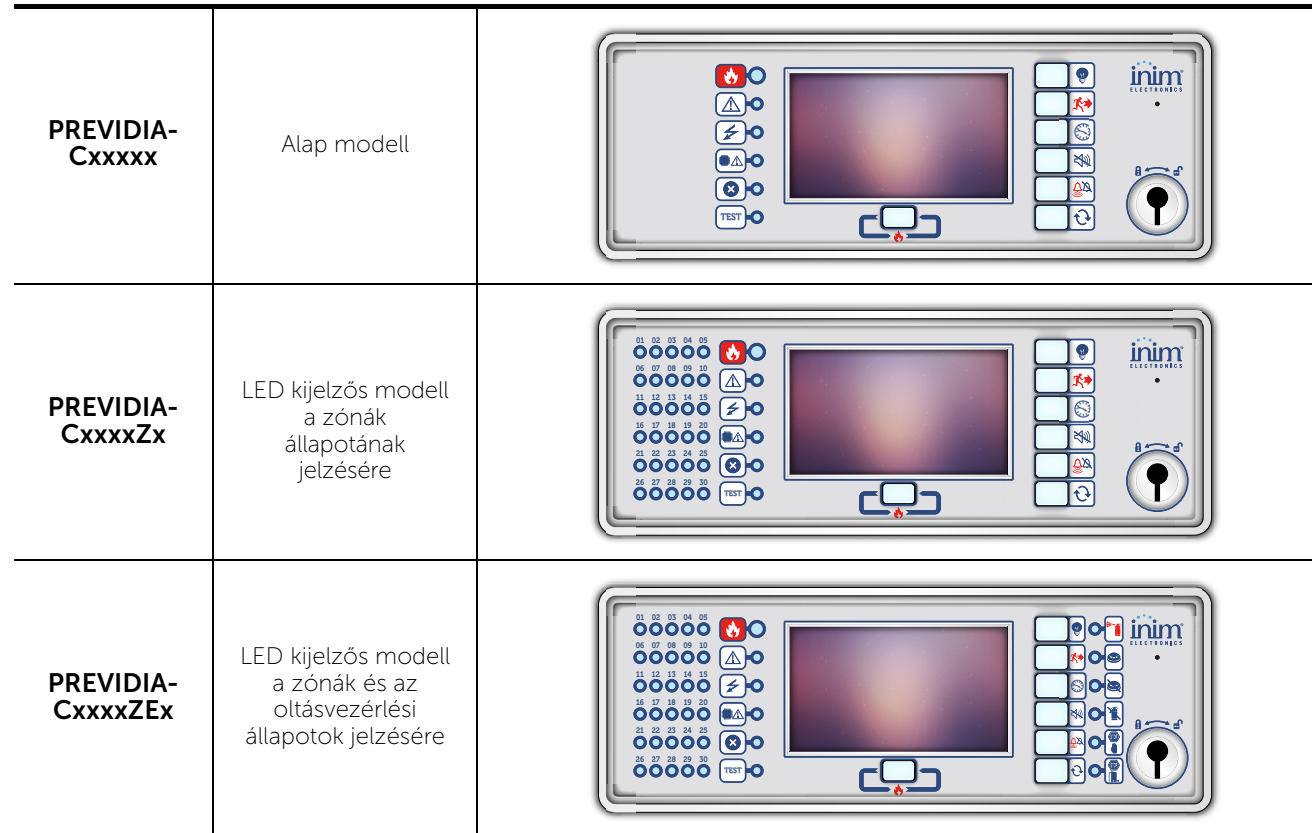

A központon és annak előlapján található valamennyi információ másodkezelőn keresztül is elérhető. Ez egy olyan eszköz, amely lehetővé teszi az információk távolról történő megtekintését. Két különböző másodkezelő modell áll rendelkezésre, különböző felhasználói felülettel:

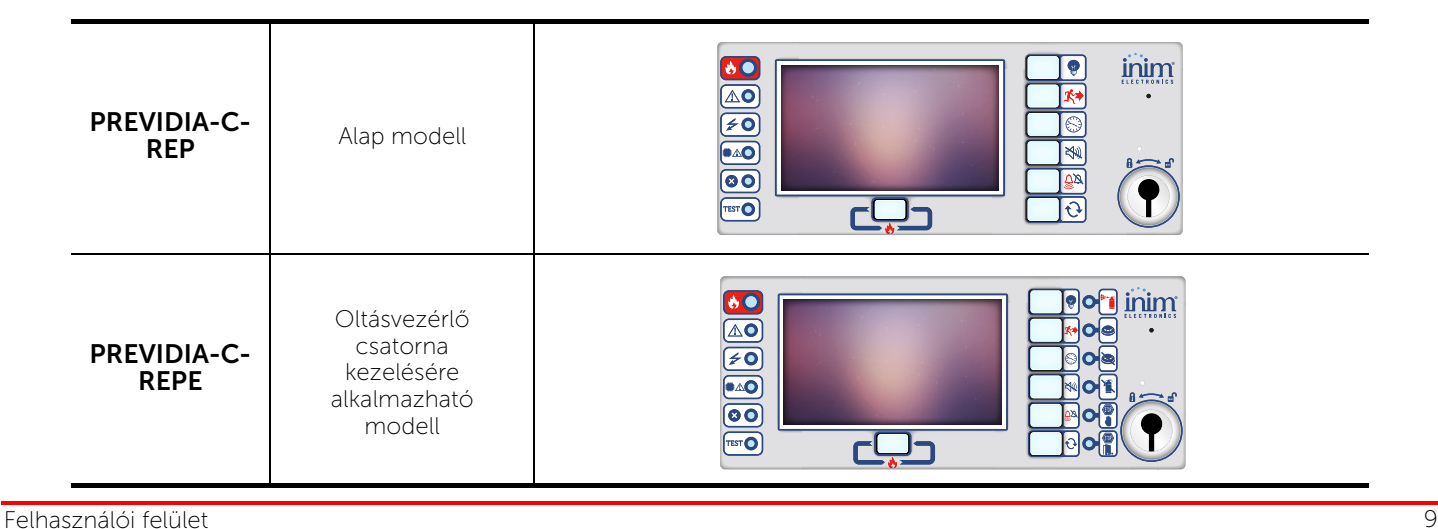

#### **3.2** Funkciógombok és LED-ek

A képernyő oldalán és alján található LED-ek vizuális jelzéseket mutatnak, amelyek jelzik a rendszer általános állapotát, míg a funkciógombok lehetővé teszik az összes fő művelet gyors végrehajtását.

A kulcs lehetővé teszi, hogy az 1. szintről (nyilvános szint) a 2. szintre (felügyeleti szint) lépjen át. Amikor az óramutató járásával megegyező irányba fordítják, a mikrokapcsoló impulzust hoz létre, amely a 2. szint-állapotba helyezi a központot. A kezelőpanel visszatér az 1. szintre, ha 20 másodpercen belül egyetlen gombot sem nyomnak meg.

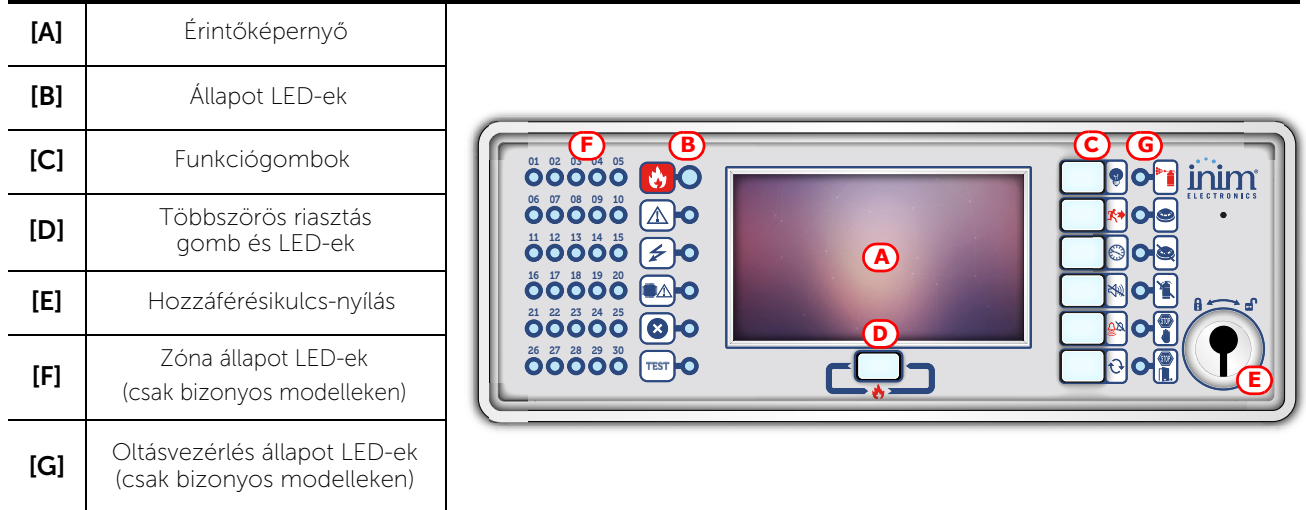

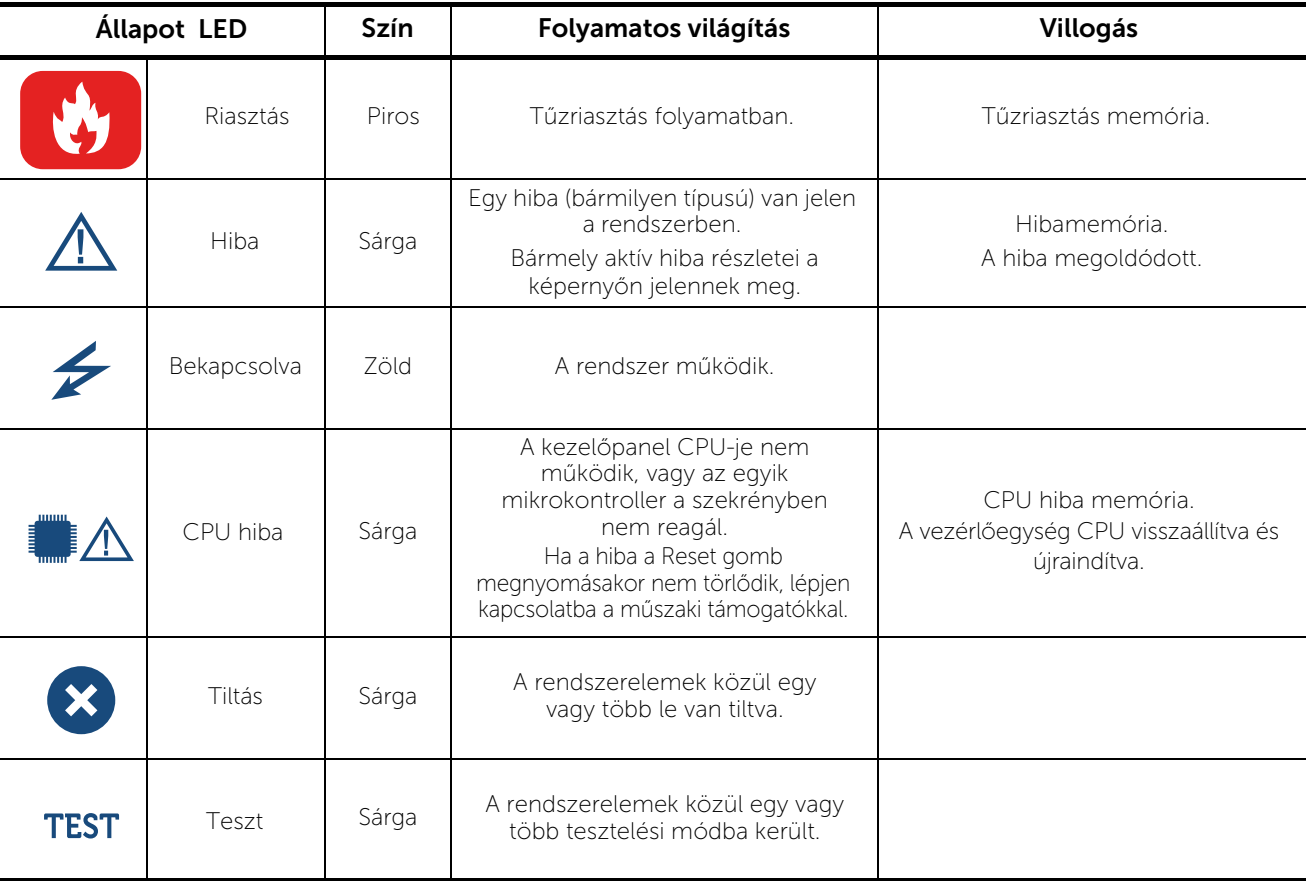

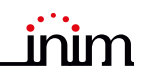

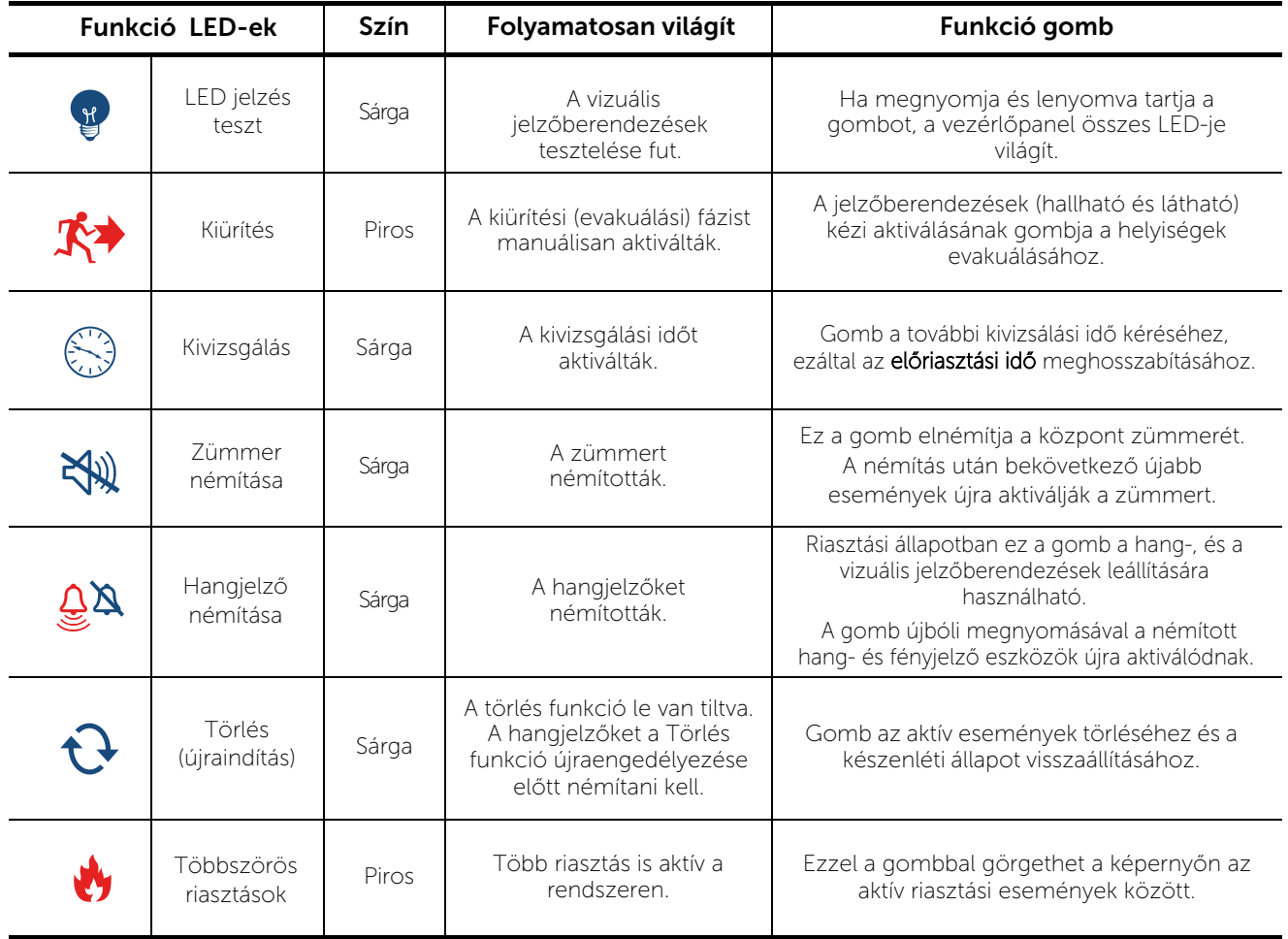

## **3.3** Képernyő készenléti állapotban

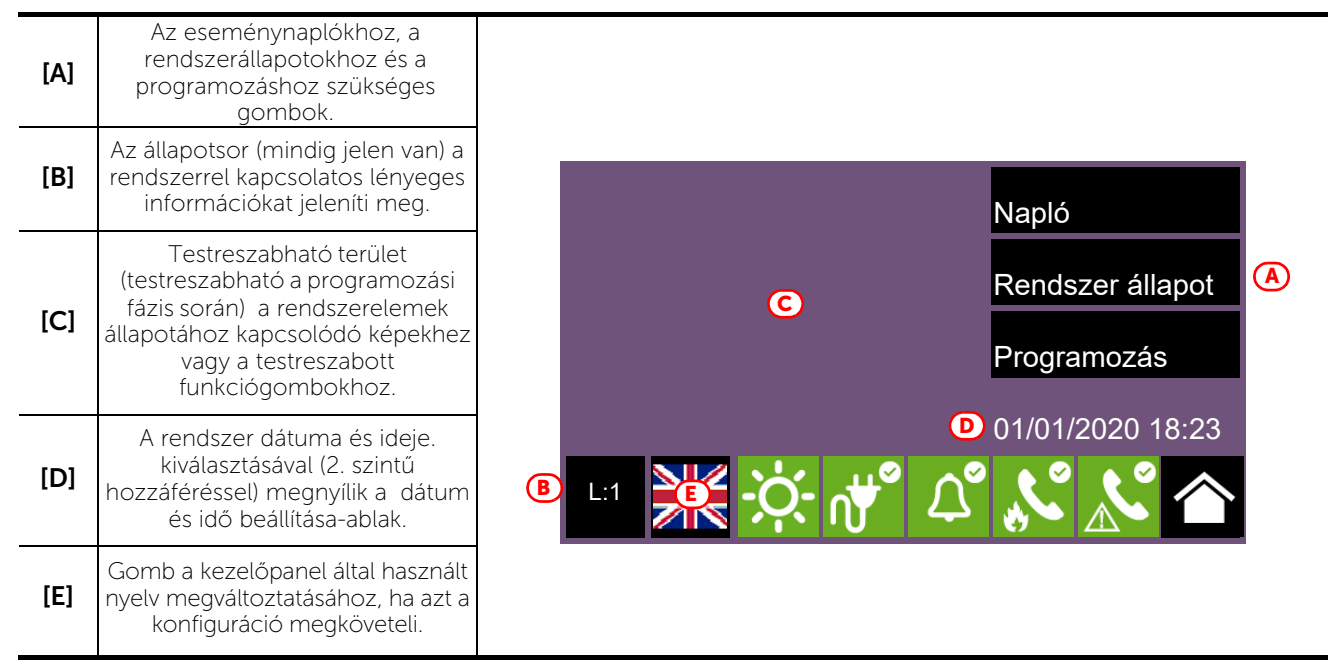

## **3.4** Állapotsor

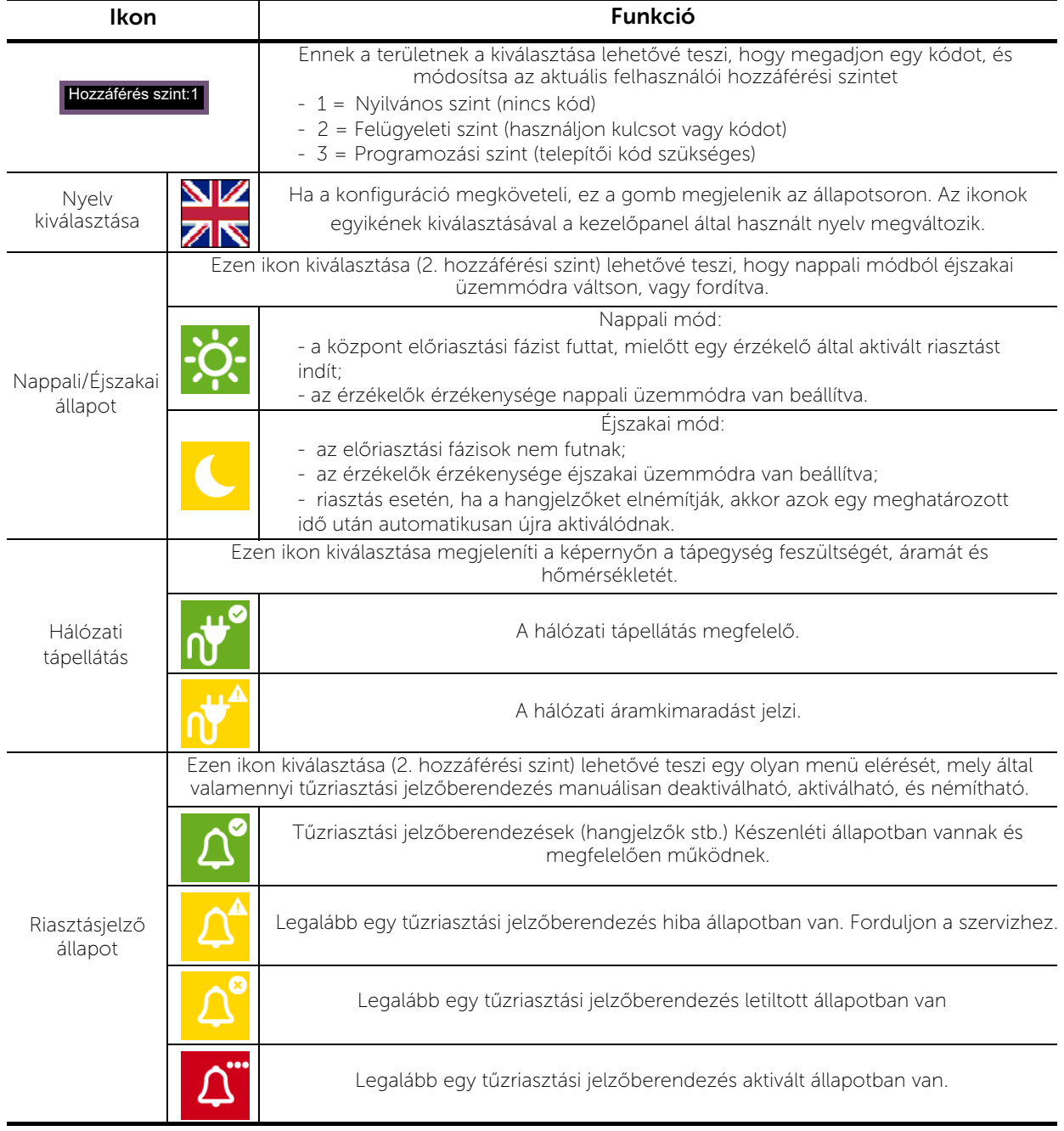

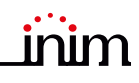

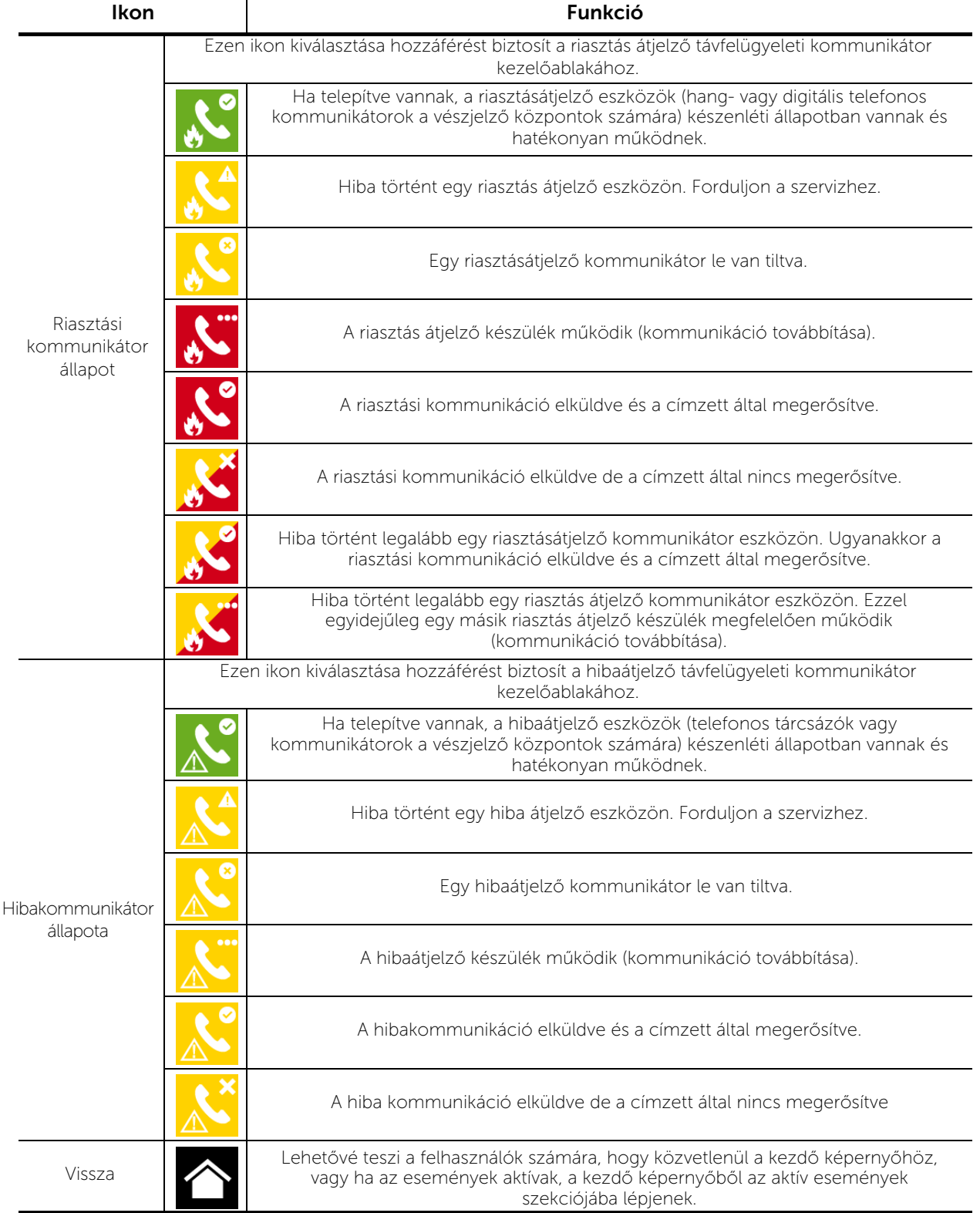

# **4**. fejezet

## Inim Cloud Fire szolgáltatás

Az INIM Electronics felhőszolgáltatása lehetőséget biztosít a Previdia felhasználók számára, hogy a tűzjelző központokat elérhessék és kezelhessék interneten keresztül, ráadásul közvetlenül hozzáérhetnek a központ kijelzőjéhez is.

A központok felhőszolgáltatással való összekapcsolása webes felületen keresztül történik (alkalmazás, vagy bármilyen böngésző használatával) anélkül, hogy ehhez a hálózatot, melybe a központ telepítve van, konfigurálnia kellene. A központ eléréséhez kifejezetten szükségtelen a routert porttovábbítás és egyéb hasonló műveletek végrehajtására programozni.

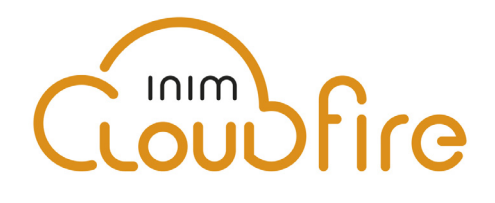

A felhőszolgáltatás használatának lehetővé tétele érdekében a felhasználónak saját fiókkal kell rendelkeznie a www.inimcloud.com webhelyen, melyet "Felhasználó"-ként kell regisztrálnia.

Bejelentkezés után a felhasználó hozzáférhet a személyre szabott webes felülethez, mely biztosít minden olyan eszközt, ami a felhasználó által regisztrált központok felügyeletéhez szükséges.

Az Inim Cloud szolgáltatások igénybevételéhez a regisztrációt a felhasználónak is el kell végeznie (*4.2 bekezdés*).

## **4.1** Felhasználói felület, honlap

A következő leírás a kezdőlapot mutatja be; az alábbi leírásban szereplő elemek megléte az aktivált funkcióktól és a megtekintett oldaltól függ:

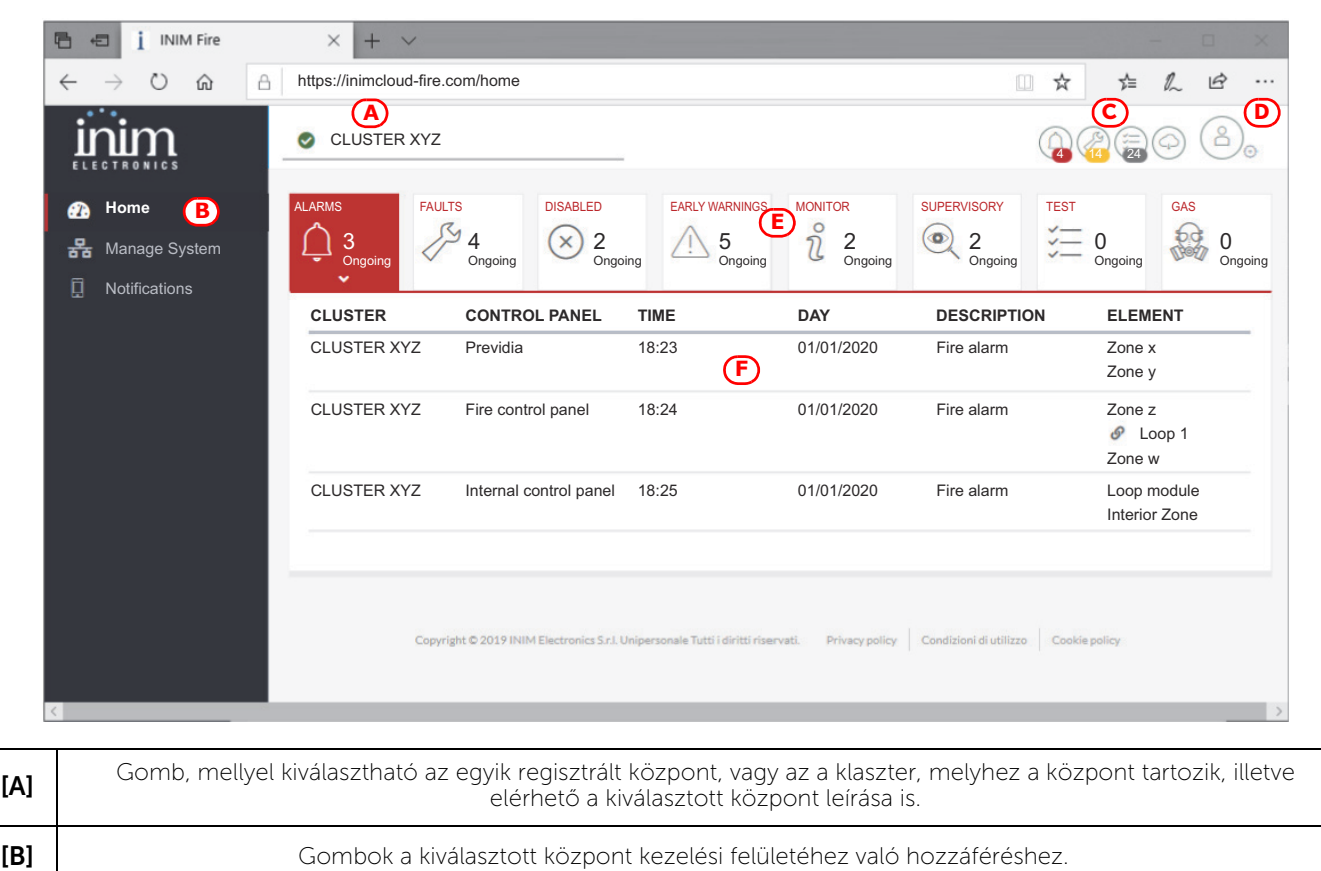

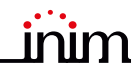

 $\beta$ 

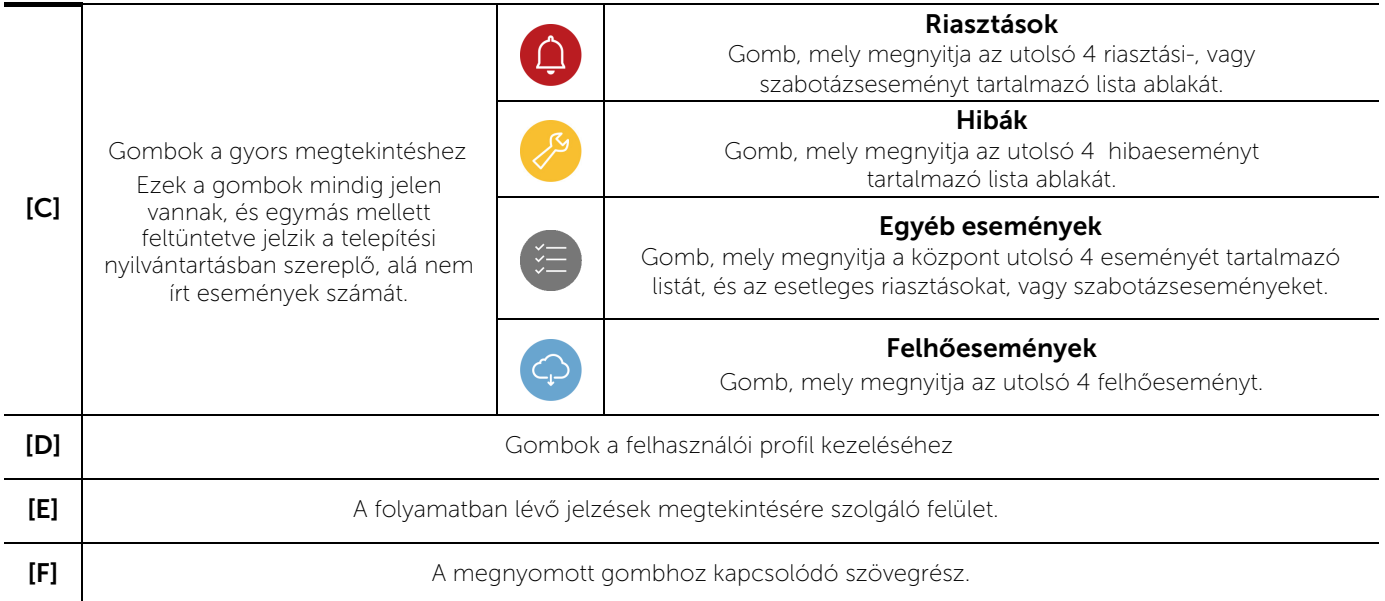

## **4.2** Központ regisztrálása az Inim Cloud felhasználói fiókba

Az Inim Cloud felhasználói fiók létrehozása után a felhasználó kérhet új központ regisztrálását azok számára, akik ahhoz a webes felületen keresztül hozzáférnek.

A központot, melyet a felhasználó regisztrálni kíván a fiókjába, először a telepítőnek kell beregisztrálnia a saját felhőszolgáltatásába.

- 1. Lépjen be az Inim Cloud szolgáltatásba felhasználóként.
- 2. A saját profiljának kezelőgomjára történő kattintással megjelenik egy oldal, melyen át beállíthatja a fiók és a regisztrált központok paramétereit. Lejjebb, a központok listája alatt található a "New Inim system" gomb.
- 3. Az Add gomb lehetővé teszi a regisztrációs folyamat megkezdését. A felhőszolgáltatás egy 6 számjegyű egyszer használatos kódot küld a felhasználónak, melynek felhasználhatósági időtartama korlátozott: 15 perc.
- 4. Írja be először felhasználói kódját a regisztrálni kívánt központon.

Megjegyzés**:** *Annak érdekében, hogy a központokat regisztrálhassa az Inim Cloud felhasználói fiókjába, rendelkeznie kell egy "*kiemelt felhasználó*" típusú vagy annál magasabb felhasználói kóddal (2. szint).* 

- 5. Nyissa meg a központ kezelőfelületén "Rendszer állapot" menüt, majd a "Felhő", majd a "Regisztrálás" lehetőségeket.
- 6. Írja be az egyszer használatos kódot, és várja meg a regisztráció eredményét.

Az eljárás eredményét az alábbi üzenetek egyike jelzi:

- "Regisztráció OK": A központot sikeresen regisztrálta a felhőben.
- "Kommunikációs hiba": általános kommunikációs hiba.

Ennek lehetséges okai:

- nincs internetkapcsolat

- a központ gyártási dátuma korábbi, mint dd/mm/yyyy / nn/hh/éééé
- a központon beállított dátum/idő nem pontos: több, mint 15 percet késik, vagy siet a valós időhöz képest.
- "Már regisztrálva": a központ már regisztrálva van a felhőben
- "Rossz vagy lejárt jelszó": a megadott ideiglenes jelszó helytelen, vagy lejárt.
- "Panel nem engedélyezett": a központ nem regisztrálható a felhőbe.

# **5**. fejezet

## Rendszer megtekintése

## **5.1** Aktív események megtekintése

Ha vannak olyan aktív események, vagyis legalább egy figyelmeztető, aktív állapot észlelhető a rendszerben, akkor a kijelző készenléti képernyőjét (*3.3. Képernyő készenléti állapotban*) helyettesíti a megfelelő értesítést tartalmazó sablon.

A képernyőn megjelennek a rendszer kategóriákba csoportosított aktív eseményei. A különböző kategóriák ikonjai az [*A]* jelölésnél láthatók, melyek alatt a rendszer megmutatja az éppen aktív események számát, és azt, hogy ezekből épp hanyadikat jeleníti meg a képernyőn (*[B]* jelölés).

A gombok bármelyikének megérintésével megtekintheti a kapcsolódó kategória összes eseményét. Az események időrendi sorrendben kerülnek felsorolásra: közöttük a *[C]* jelölésnél látható fel-le nyilakkal lehet lépkedni.

Ha az érintőképernyő segítségével kiválasztja a hurokeszköz által generált eseményt, akkor maga a készülék kezelőoldala jelenik meg egy új ablakban (lásd *6.2 Eszközkezelés*).

Azon kategóriák ikonjai, amelyekre jelenleg nincsenek aktív események, nem jelennek meg.

30 másodperc inaktivitás után a képernyő automatikusan átvált a legmagasabb prioritású eseménykategóriát tartalmazó sablonra. A prioritást a következő lista mutatja be:

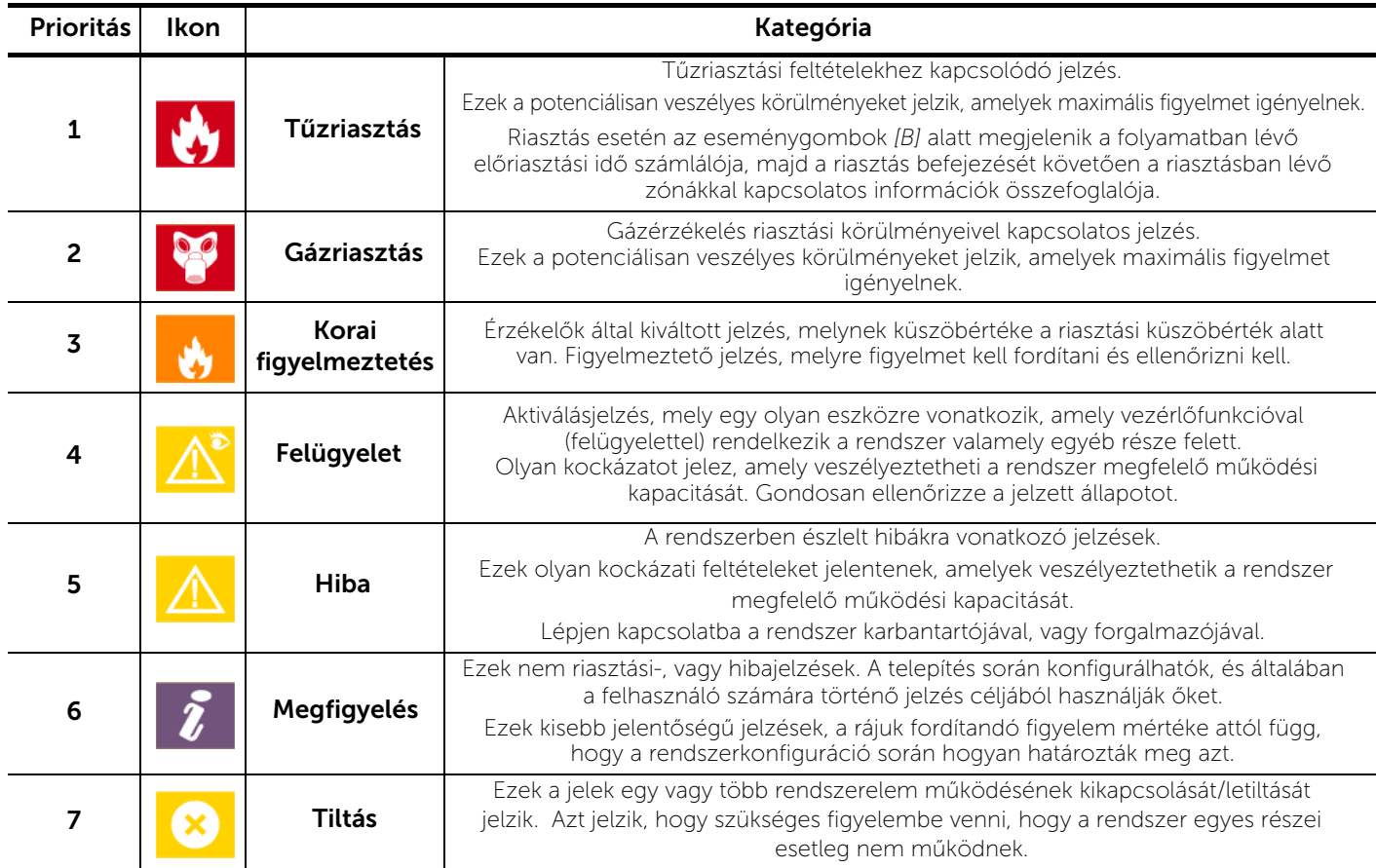

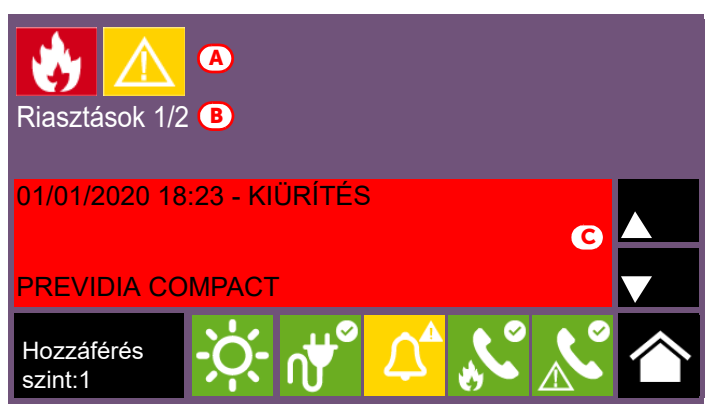

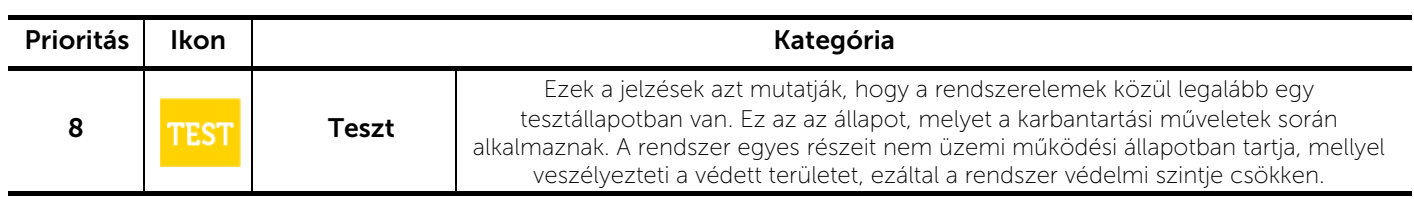

**Inim Cloud:** Ez a funkció a következőképpen érhető el:

Kezdőlap *> válasszon ki egyet a rendelkezésre álló központok közül.*

#### 5.2 Eseménynapló megtekintése

A "Napló" gomb (*3.3 bekezdés)*, mely az 1. hozzáférési szinten is elérhető, hozzáférést biztosít a rendszer memóriájába mentett minden eseményhez.

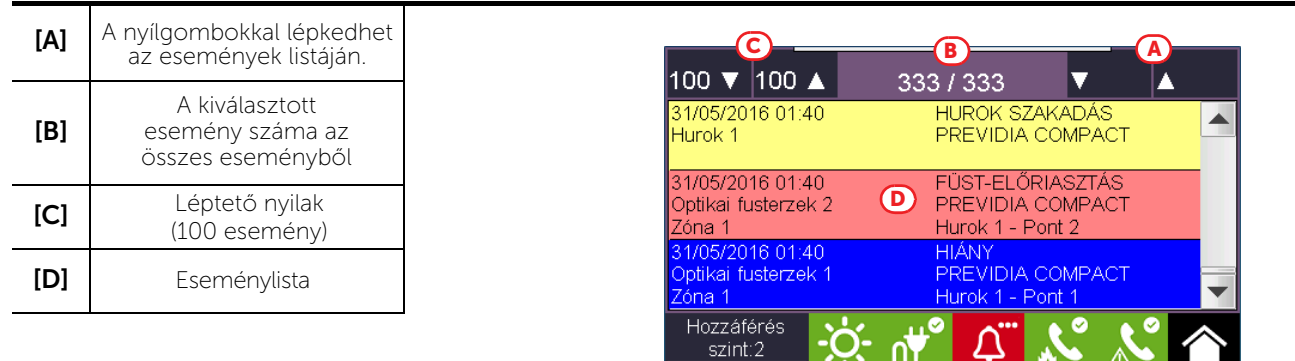

A lista *[D]* minden sora egy olyan eseményt jelöl, mely mentésre került a naplóban.

Az eseményriport az események mindegyikénél megmutatja annak bekövetkezési dátumát és idejét, feltünteti a központot (abban az esetben, ha több központ van a hálózatban), az esemény leírását és egyéb kapcsolódó részleteit. Lehetőség van az eseménytípus megkülönböztetésére a kijelölés háttérszínével:

- Fehér: a normális működési állapotra vonatkozó eseményeket jelöli
- Piros: jelzi a riasztási állapotra vonatkozó eseményeket
- Sárga: a hibaállapotra vonatkozó eseményeket jelöli
- Kék: a képernyő megérintésével kiválasztott eseményeket jelöli Hurokeszköz által generált esemény esetén magának az eszköznek a kezelési lapjához is hozzáfér az eszközön keresztül (lásd *6.2 bekezdés, Eszközkezelés*).

**Inim Cloud:** Ez a funkció elérhető a gyors megtekintés gombokkal (*4.1 bekezdés - [C]*) vagy a következők szerint:

inim

Rendszer kezelés *>* Eseménynapló

#### **5.3** Rendszerállapot megtekintése

A "Rendszerállapot" gomb (3.3 *bekezdés* - [*A],* mely az 1. hozzáférési szinten elérhető) megnyit egy ablakot, amely lehetővé teszi a különböző rendszerelemek állapotának megtekintését.

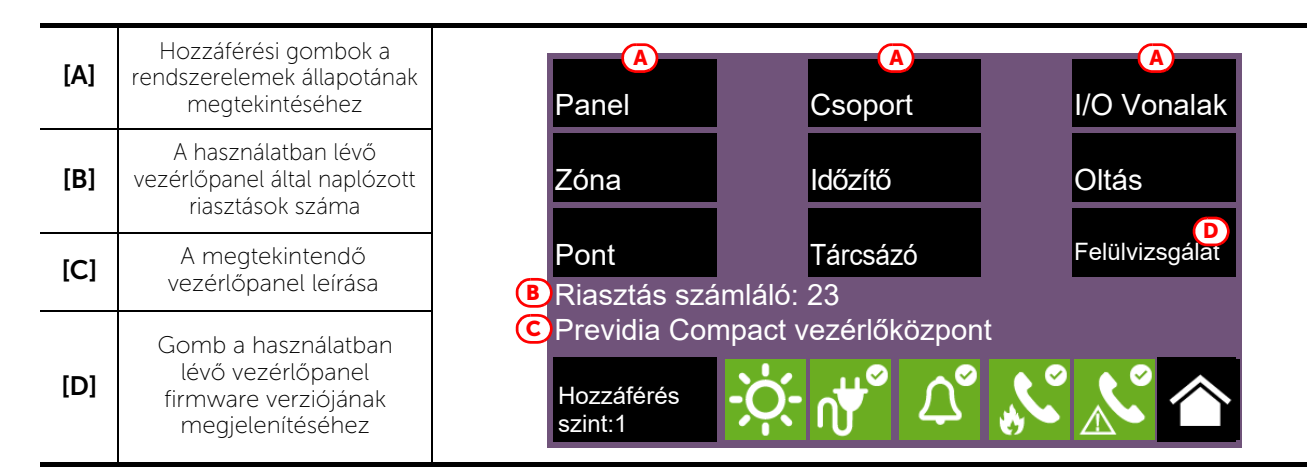

A Panel hozzáférési gomb segítségével kiválaszthatja a hálózatban konfigurált Previdia vezérlőpanelek egyikét, amely a hálózatban található központok közé tartozik. A központ kiválasztását követően a rendszer állapotát jelző képernyő és a hozzáférési gombok *[A]* a kiválasztott központra fognak vonatkozni, melyet az alatta lévő sor *[C]* jelöl*.* Ha a kiválasztott vezérlőközpont eltér a használatban lévőtől, a Riasztásszámláló *[B]* és a *[D]* Felülvizsgálat gomb által szolgáltatott információ már nem lesz elérhető.

A kiemelt hozzáférési szint (2 vagy 3) lehetővé teszi a felhasználó számára, hogy a megtekintett elemeken dolgozzon, és olyan műveleteket végezzen, mint az engedélyezés, letiltás, aktiválás vagy tesztelés. Ezeknek a funkcióknak az elérése a felügyeleti szintű hozzáféréssel rendelkező személyek számára van fenntartva, akik részt vesznek a rendszer kezelésében és akik ismerik a rendszer részeit.

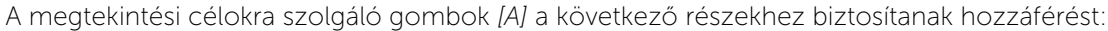

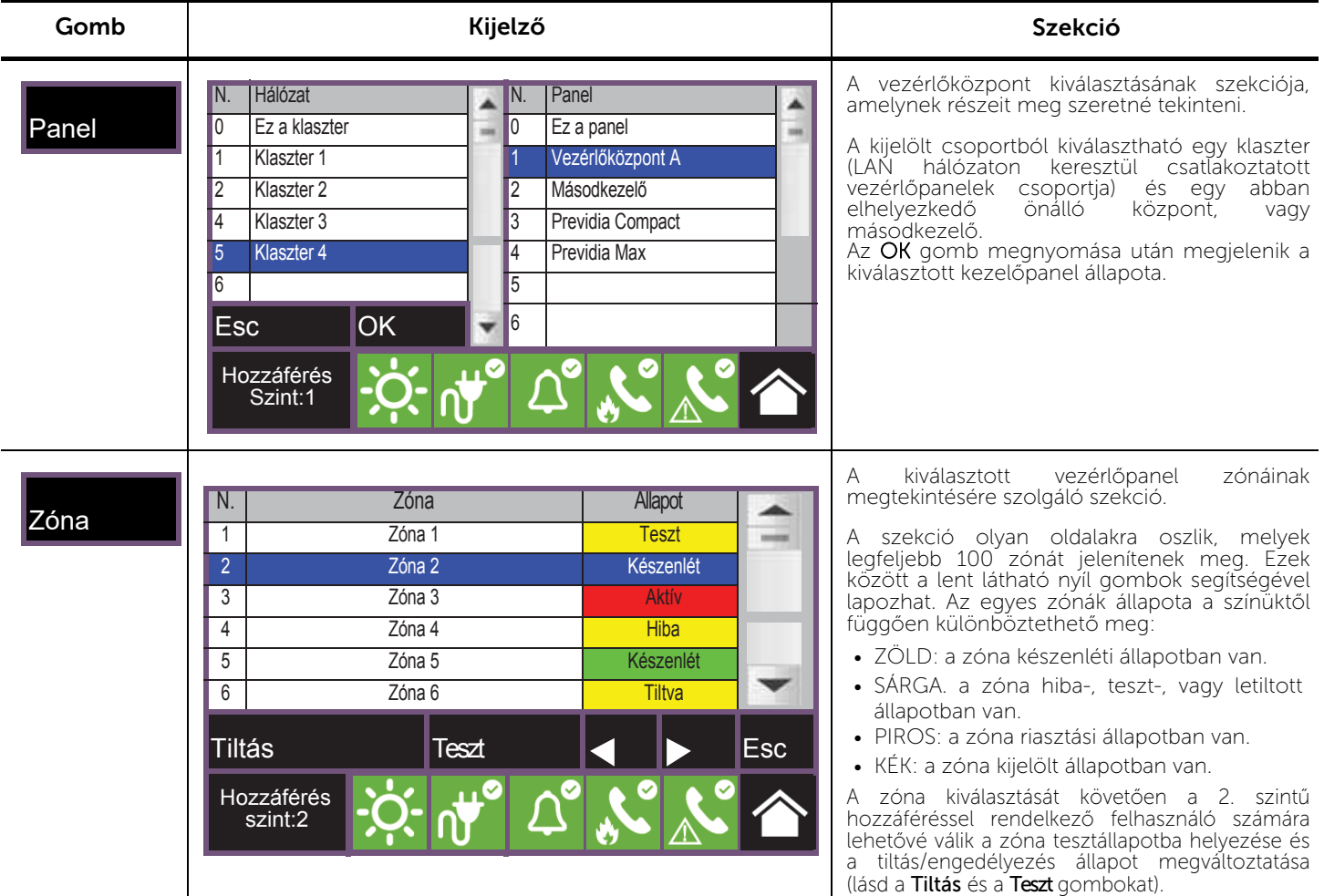

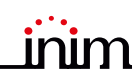

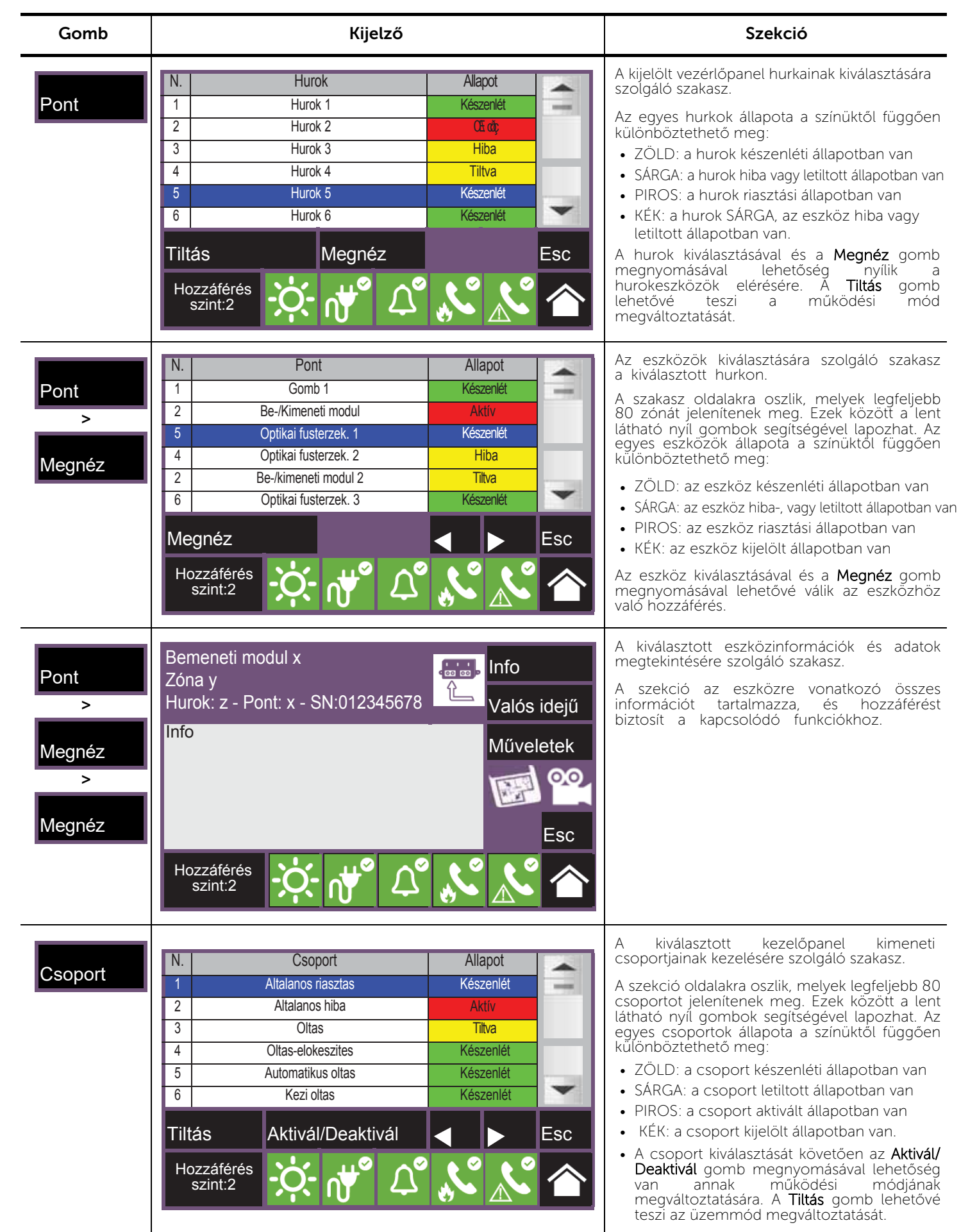

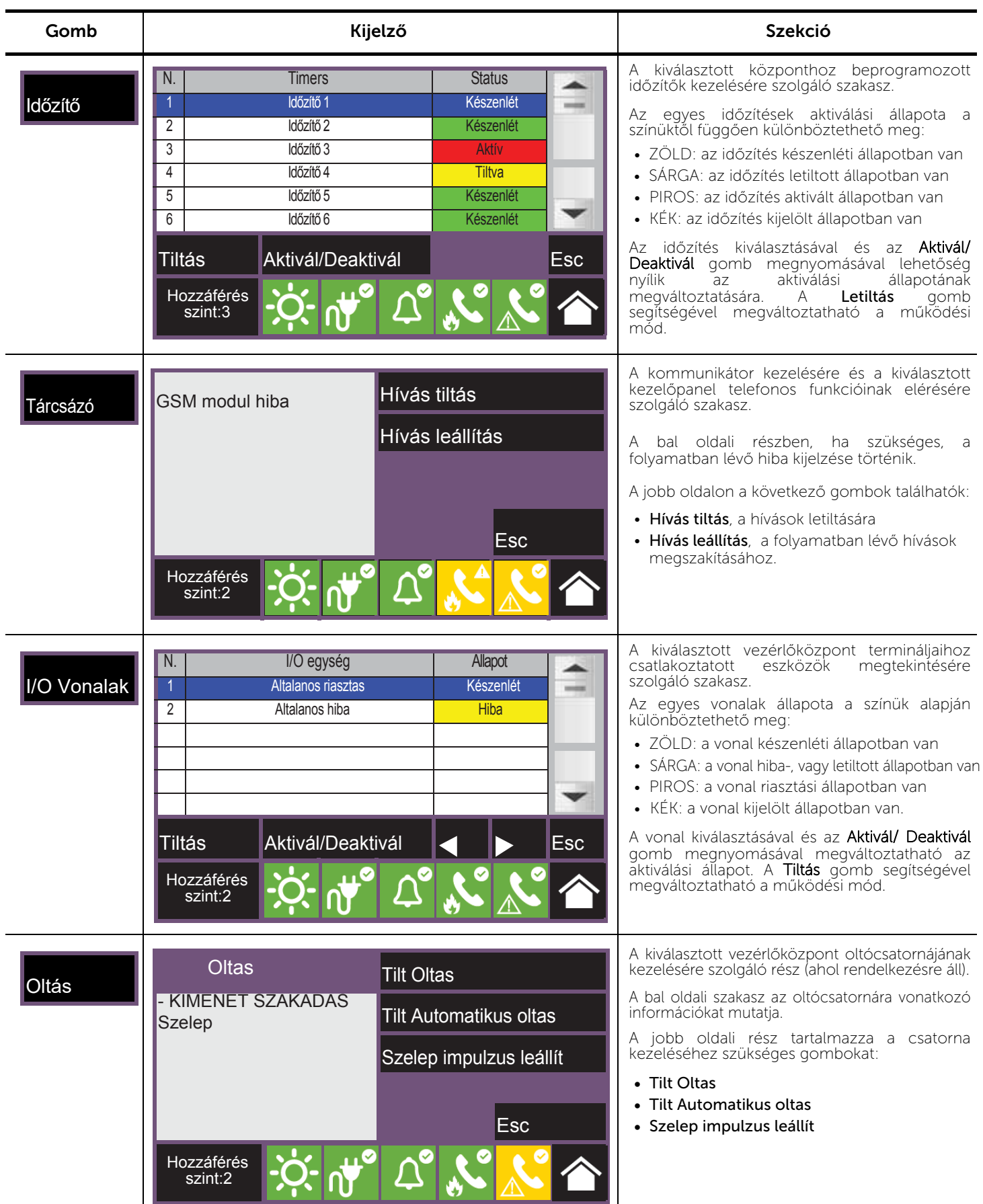

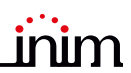

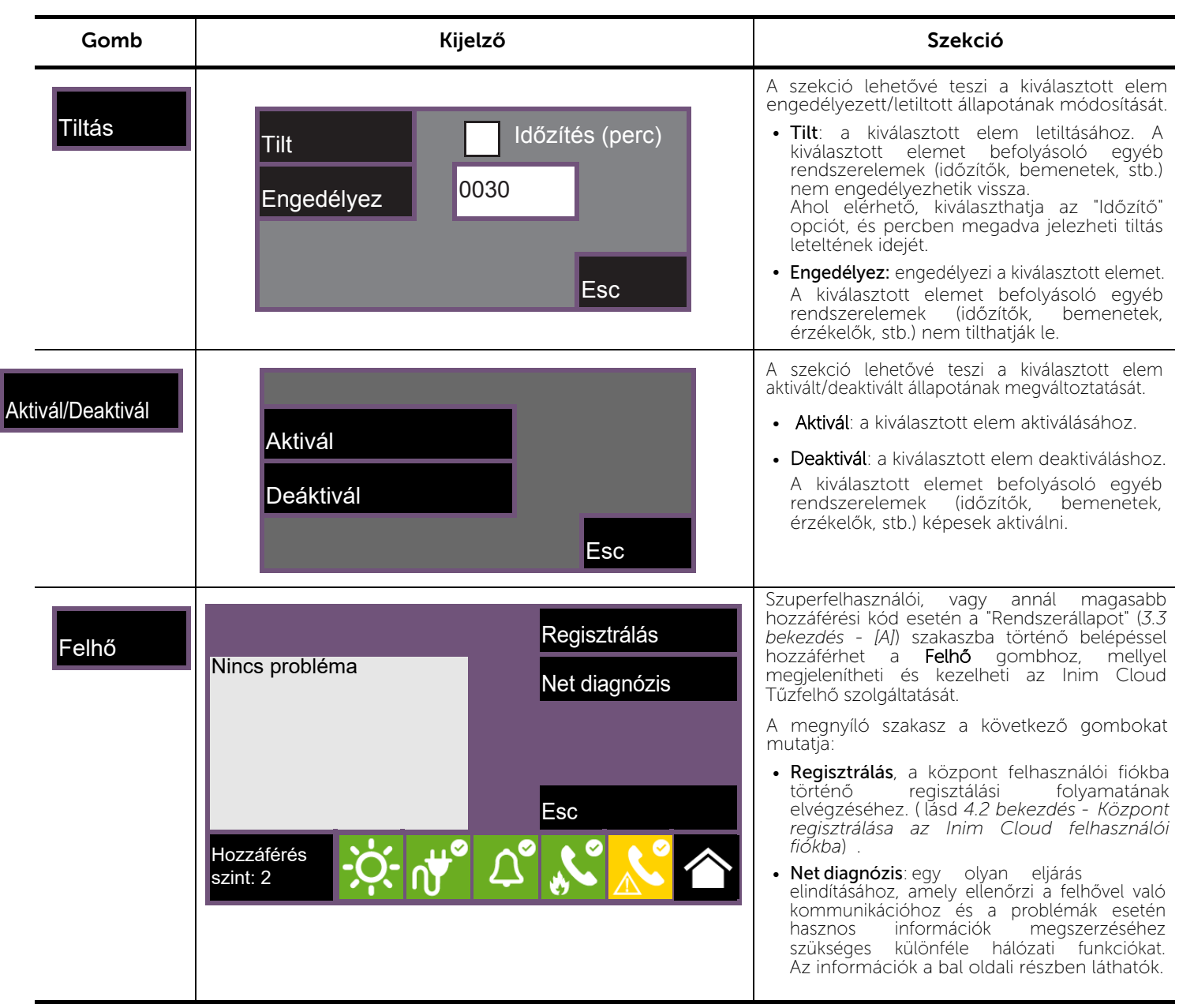

**Inim Cloud:** A leírt funkciók egy része és a rendszer állapotának megjelenítése a következő címen válik elérhetővé: 옮 Rendszer kezelés *> válassza ki az elérhető* vezérlőközpontok *egyikét.*

# **6**. fejezet

## A rendszer használata

#### **6.1** Hozzáférés a programozáshoz

A Programozás gomb (*3.3 bekezdés - [A]*) használatával elérhetővé válnak a rendszerkonfiguráció funkciói.

Ezek a funkciók kizárólag szakemberek számára vannak fenntartva, és elérésükhöz a telepítői kód megadása szükséges. Lásd a Konfigurációs és programozási kézikönyveket.

## **6.2** Eszközkezelés

Egy adott eszköz kezelési szekciója tartalmazza az eszközre vonatkozó összes információt, valamint olyan parancsokat, melyek befolyásolják az eszköz állapotát.

Ez a szekció az adott eseményhez tartozó eszközök listáján a megfelelő sor kiválasztásával érhető el (lásd *5.1 bekezdés: Aktív események megtekintése* és *5.2 bekezdés: Eseménynapló megtekintése*), vagy a "Pontok" szekció kiválasztásával, mely a rendszerállapot-megtekintési szakaszban található (*5.3 bekezdés: Rendszer állapotának megtekintése*).

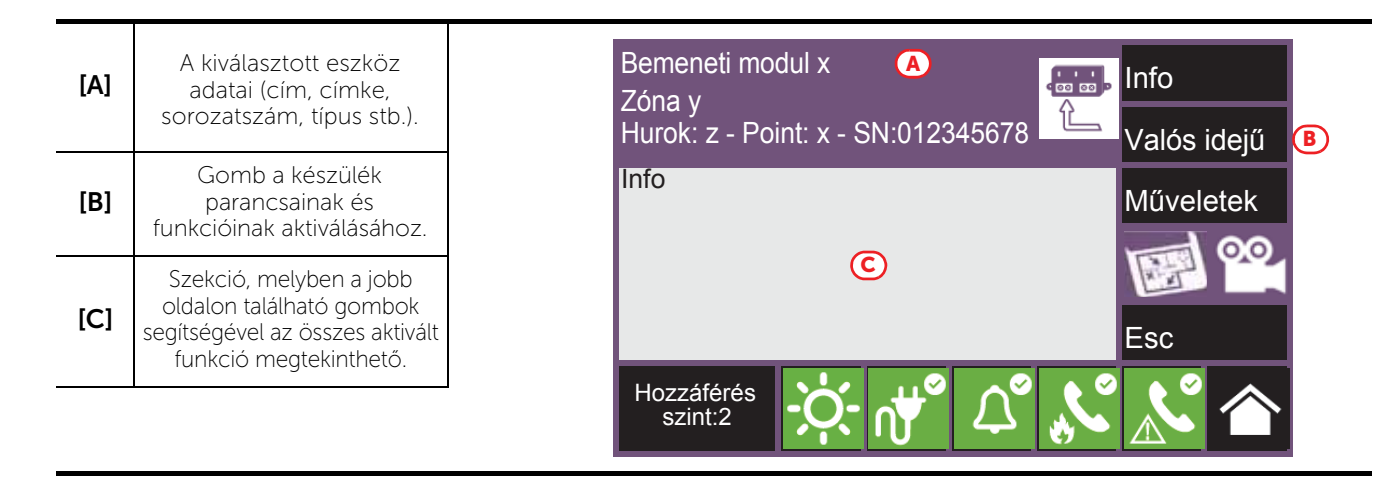

Az eszközön működő funkciógombok *[B]* az eszköz típusától és a felhasználó hozzáférési szintjétől függően változnak:

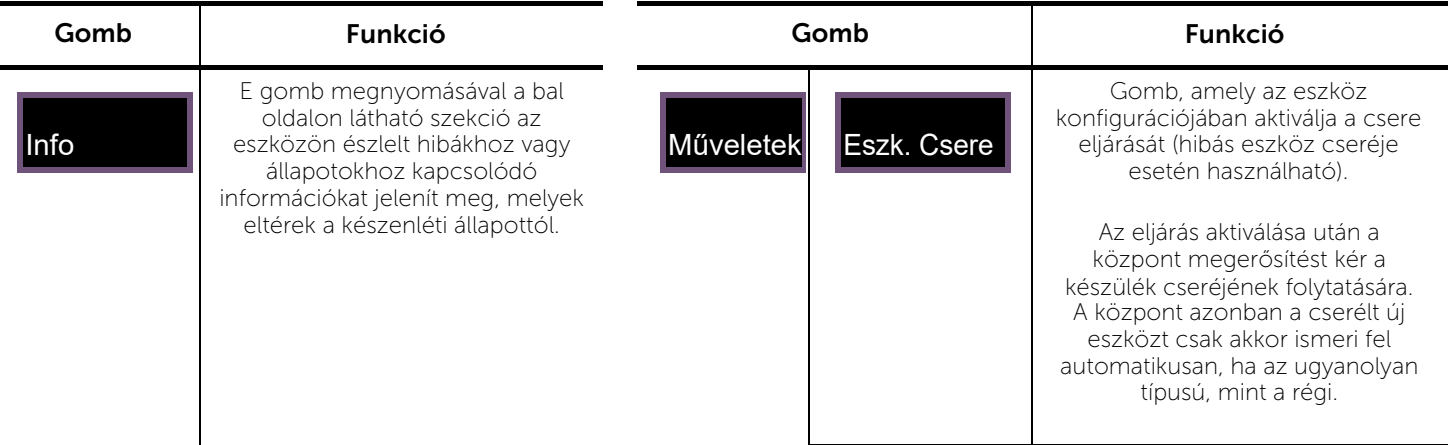

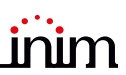

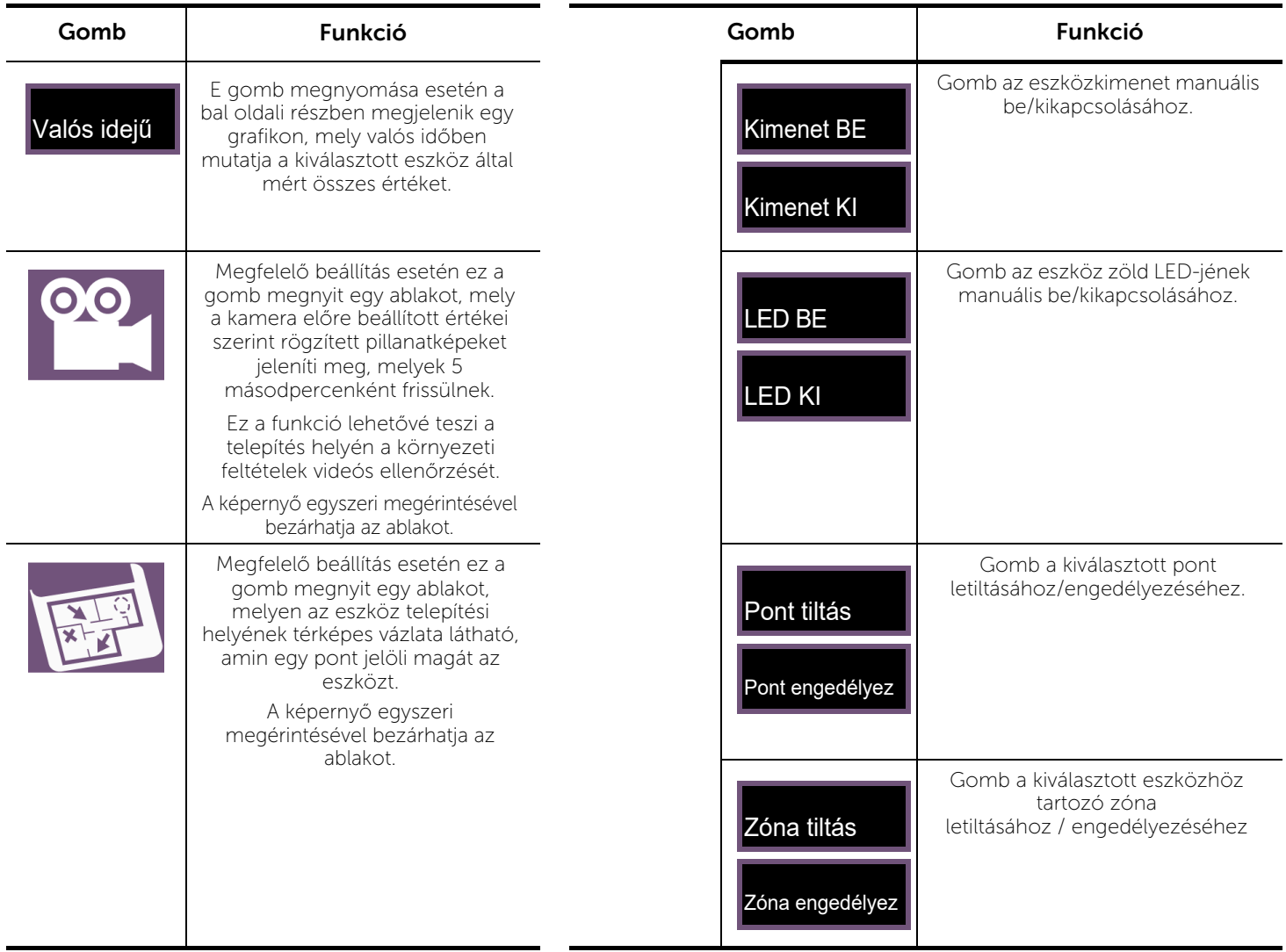

**Inim Cloud:** A rendszerpontokhoz való hozzáférés és funkciók némelyike az alábbi módon érhető el: Rendszer kezelése *> Válasszon ki egyet a rendelkezésre álló* vezérlőpanelek *közül >* Zónák

## **6.3** Távfelügyeleti kommunikátor kezelése

A Previdia Compact lehetővé teszi a távfelügyeleti kommunikátor megtekintését és kezelését. A " Tárcsázó" meghatározza a PREVIDIA-C-DIAL kommunikátor modul távoli értesítési funkcióit. A kommunikáció történhet telefonvonalon, vagy 3G csatornán keresztül a központ alaplapján található TCP-IP digitális kommunikátor, vagy bármilyen, a központhoz, vagy az opcionális PREVIDIA-C-COM modulhoz csatlakoztatott külső kommunikációs eszköz segítségével.

A "Kommunikátor" szakaszban, mely a rendszermegtekintés menüből a Rendszerállapot gomb megnyomásával érhető el, a Rendszerállapot (*5.3 bekezdés*), illetve a riasztáshoz, vagy a hibakommunikátorhoz kapcsolódó ikonok állapotsoron történő kiválasztásával megtekinthető a kommunikátor állapota és kezelhetők funkciói is.

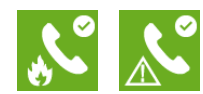

Az elért szakasz bal oldala mutatja a folyamatban lévő hibák leírását.

A jobb oldalon a távfelügyeleti kommunikátorhoz tartozó funkciógombok találhatók. Ezek aktiválása vagy elérése a felhasználó hozzáférési szintjétől függ.

- Riasztás-hívás letiltás/engedélyezés: gomb a riasztásjelzés által generált kommunikáció tiltására / engedélyezésére
- Hiba-hívás letiltás/engedélyezés: gomb a hibajelzések által generált kommunikáció tiltására / engedélyezésére.
- Egyéb-hívás letiltás/engedélyezés: gomb az egyéb események által generált kommunikáció tiltására / engedélyezésére.
- Riasztás hívás leállítás: gomb a riasztásjelzések által generált várakozó kommunikáció törlésére.
- Hiba hívás leállítás, gomb a hibajelzések által generált várakozó kommunikáció törlésére.
- Egyéb hívás leállítás: gomb a riasztás-, vagy hibajelzéseken kívüli, egyéb események által generált várakozó kommunikáció törlésére.
- Összes hívás leállítás: Gomb az összes várakozó kommunikáció leállításához.

**Inim Cloud:** Ez a funkció a következő módon elérhető:

Rendszer kezelése > Válasszon ki egyet a rendelkezésre álló kezelőpanelek közül *>* Tárcsázó

## **6.4** Oltásvezérlő csatorna kezelése

A Previdia Compact termékcsalád oltásvezérlő csatornával ellátott vezérlőközpontok előlapjain oltásvezérlési jelzésekért felelős LED tabló helyezkedik el:

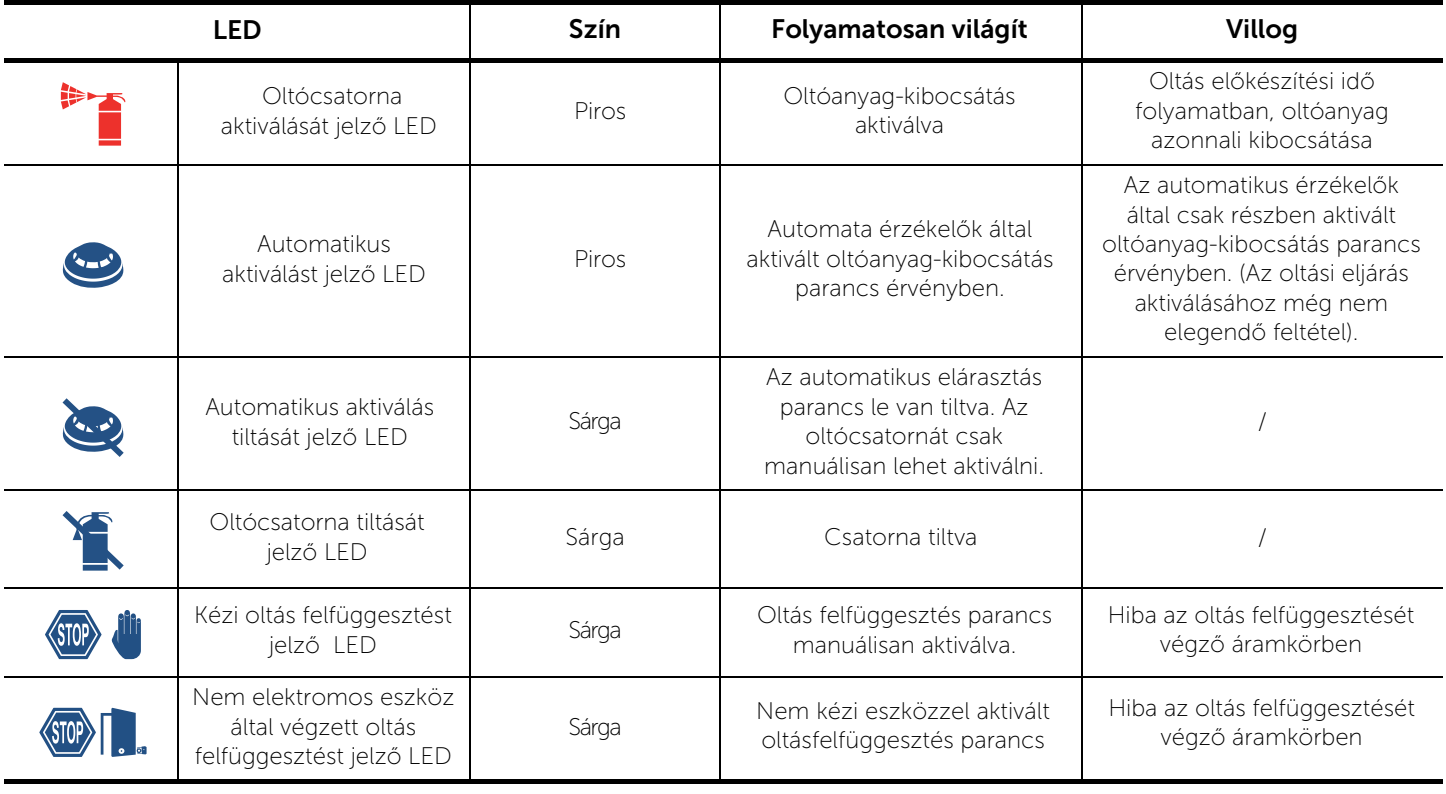

Az oltás szekcióból, mely a rendszer megtekintési menüjéből érhető el a Rendszerállapot gomb segítségével *(5.3 bekezdés),* hozzáférhet az oltócsatorna kezelési oldalához.

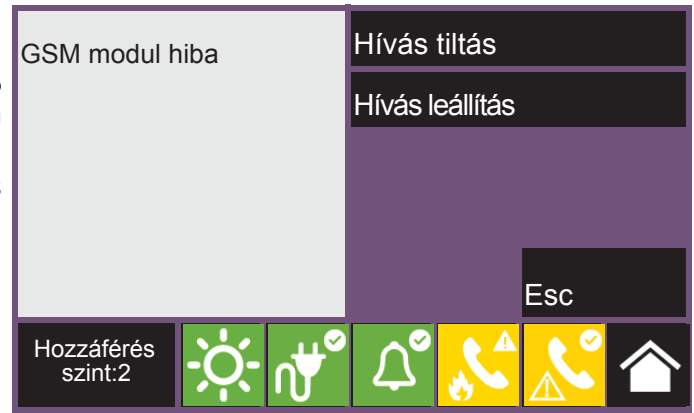

Belépést követően a szakasz bal oldalán a csatorna állapotával kapcsolatos információk és az aktuális hiba leírása található.

A jobb oldalon a tárcsázóhoz tartozó funkciógombok helyezkednek el. Ezek aktiválása vagy elérése a felhasználó hozzáférési szintjétől függ.

- Tilt/Engedélyez Oltás, Gomb az oltócsatorna letiltásához / engedélyezéséhez.
- Tilt/Engedélyez Automatikus oltás, gomb az oltócsatorna automatikus üzemmódból kézi üzemmódba kapcsolásához.
- Szelep impulzus leállít: gomb a mágnesszelep kimenetének készenléti állapotba való visszahelyezéséhez.

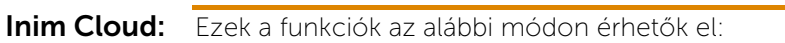

Rendszer kezelése > *Válasszon ki egyet a rendelkezésre álló* vezérlőpanelek *közül >* Oltás

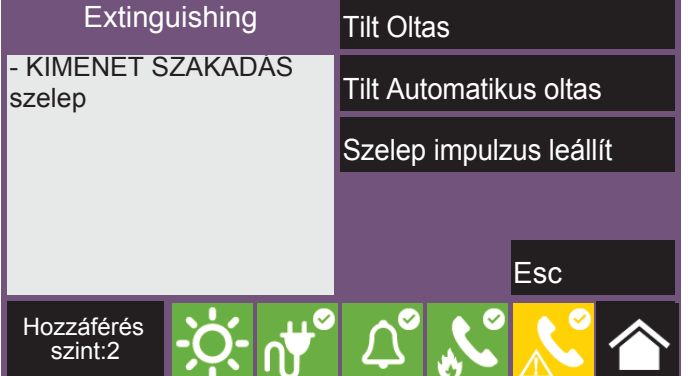

inim

## Vészhelyzetek gyors kezelése

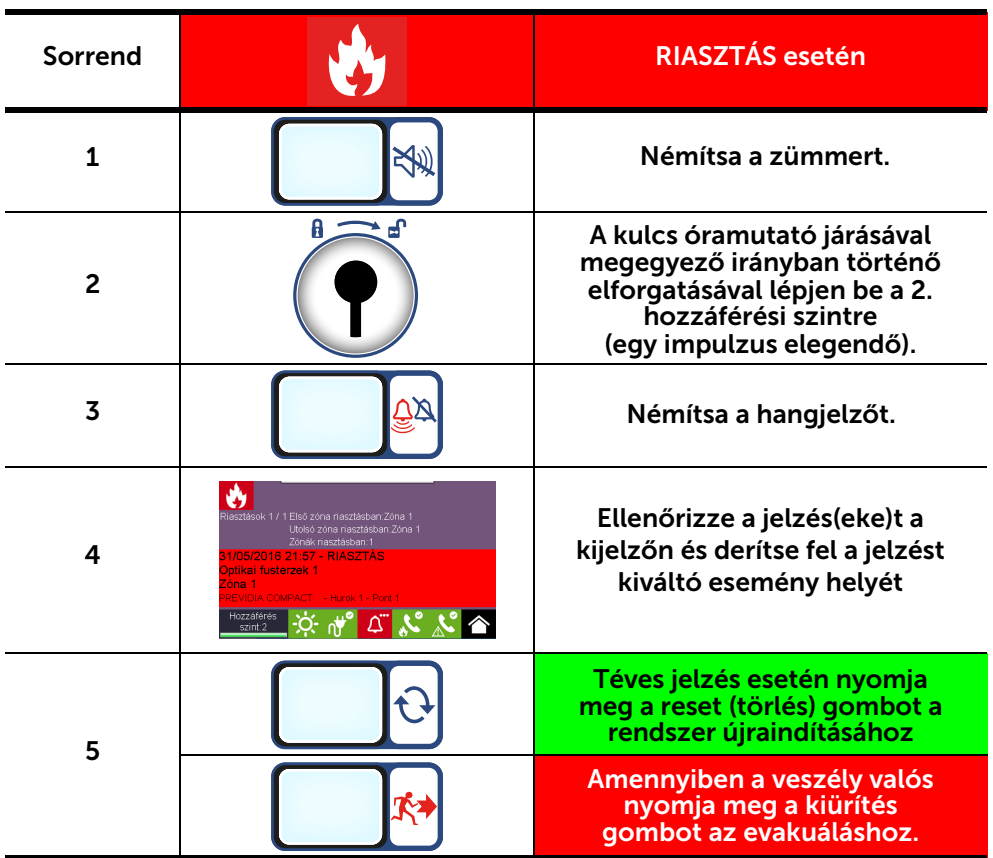

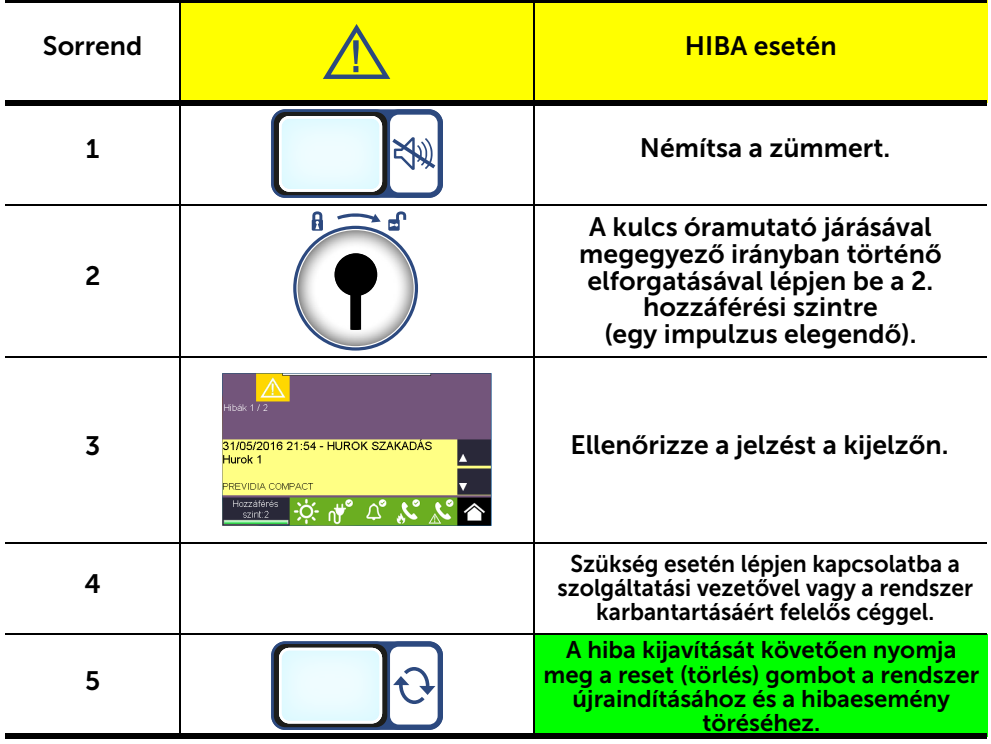

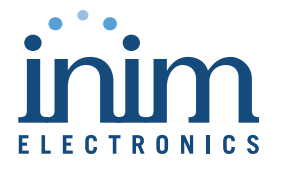

ISO 9001 Quality Management certified by BSI with certificate number FM530352

Centobuchi, via Dei Lavoratori 10 63076 Monteprandone (AP) Italy Tel. +39 0735 705007 \_ Fax +39 0735 704912

info@inim.biz \_ www.inim.biz

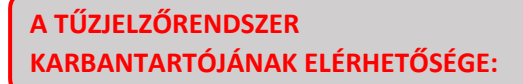

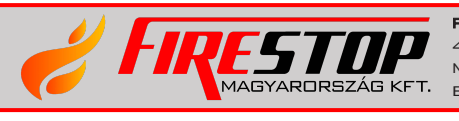

FIRESTOP MAGYARORSZÁG KFT. 4024 DEBRECEN WESSELÉNYI U. 2. MOBIL: +36 30 349 7835 E-MAIL: HIBA@FIRESTOPKFT.HU

Fordította: Szomorkay-Lupszki Judit Lektorálta: Tóth Zoltán - INIM tűzjelző termékfelelős

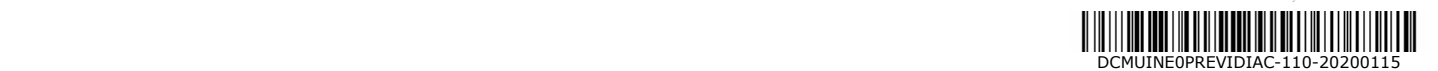